Ordine Avvocati di Pordenone Sportello Informatico

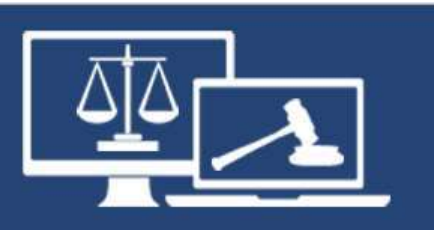

# proPCT

# «DigiSign»

documento in uso esclusivo degli avvocati iscritti all'Ordine Avvocati di Pordenone a cura della Commissione Informatica autore: avv. Andrea Castellarin

Nelle fasi di consultazione, deposito e notifica, e più in generale quando si firma un atto, proPCT deve poter "dialogare" con i certificati inseriti nella Smart Card o nella Business Key. Per riuscirci, occorre scaricare un componente aggiuntivo denominato DiGiSign

#### amirial Pro PCT

#### Home > Collegamento PST > Ricerca

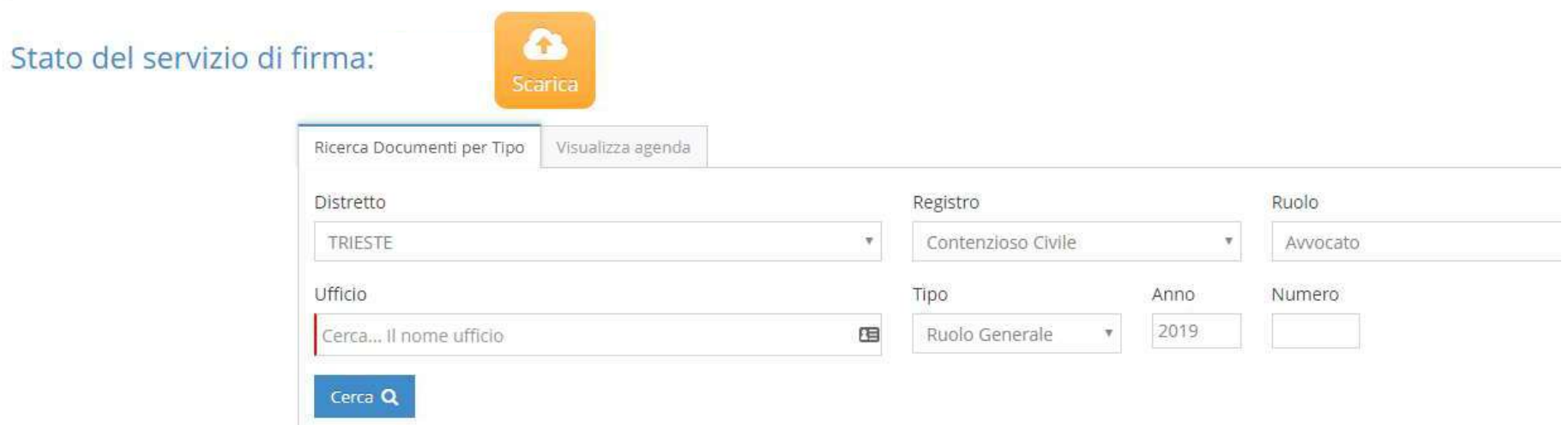

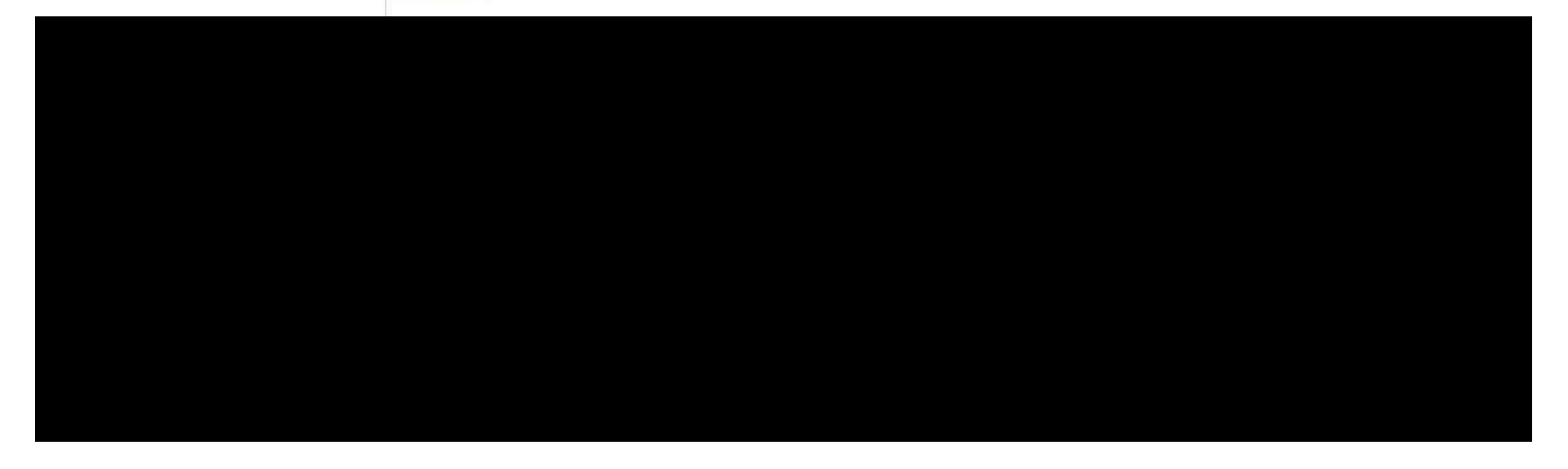

### amirial Pro-PCT

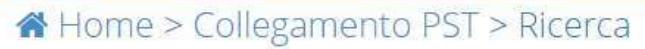

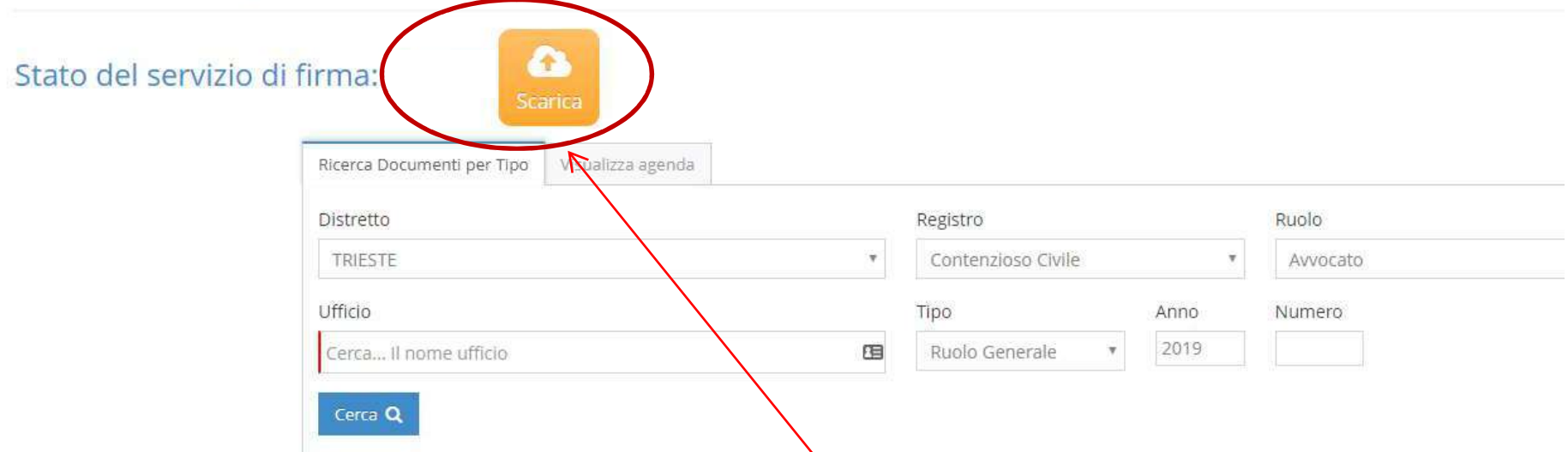

In tutte le schermate che richiedono il "dialogo" tra proPCT e SC o BK, il sistema verifica la presenza di DiGiSign e, se non lo trova, ne propone lo scaricamento...

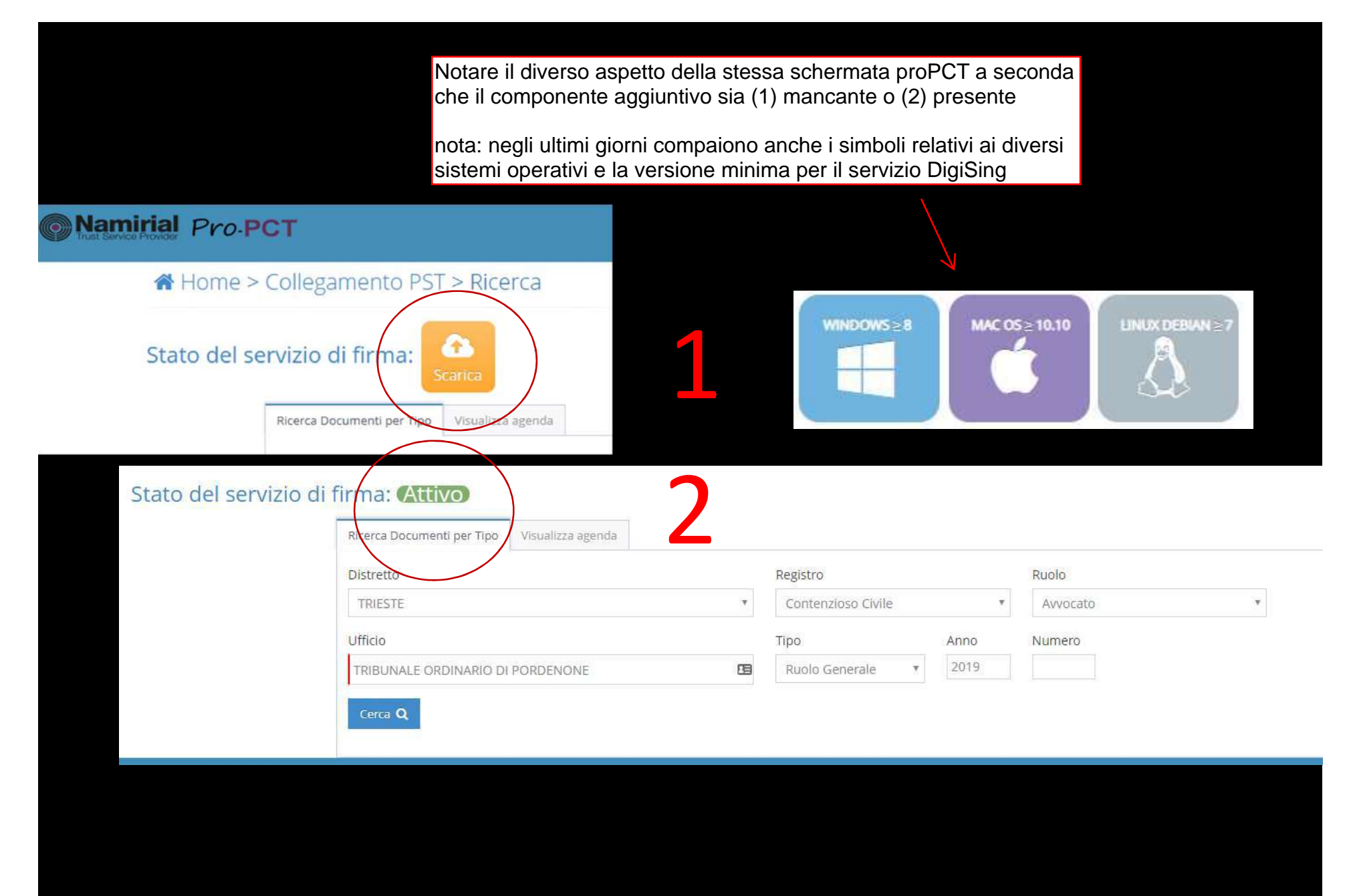

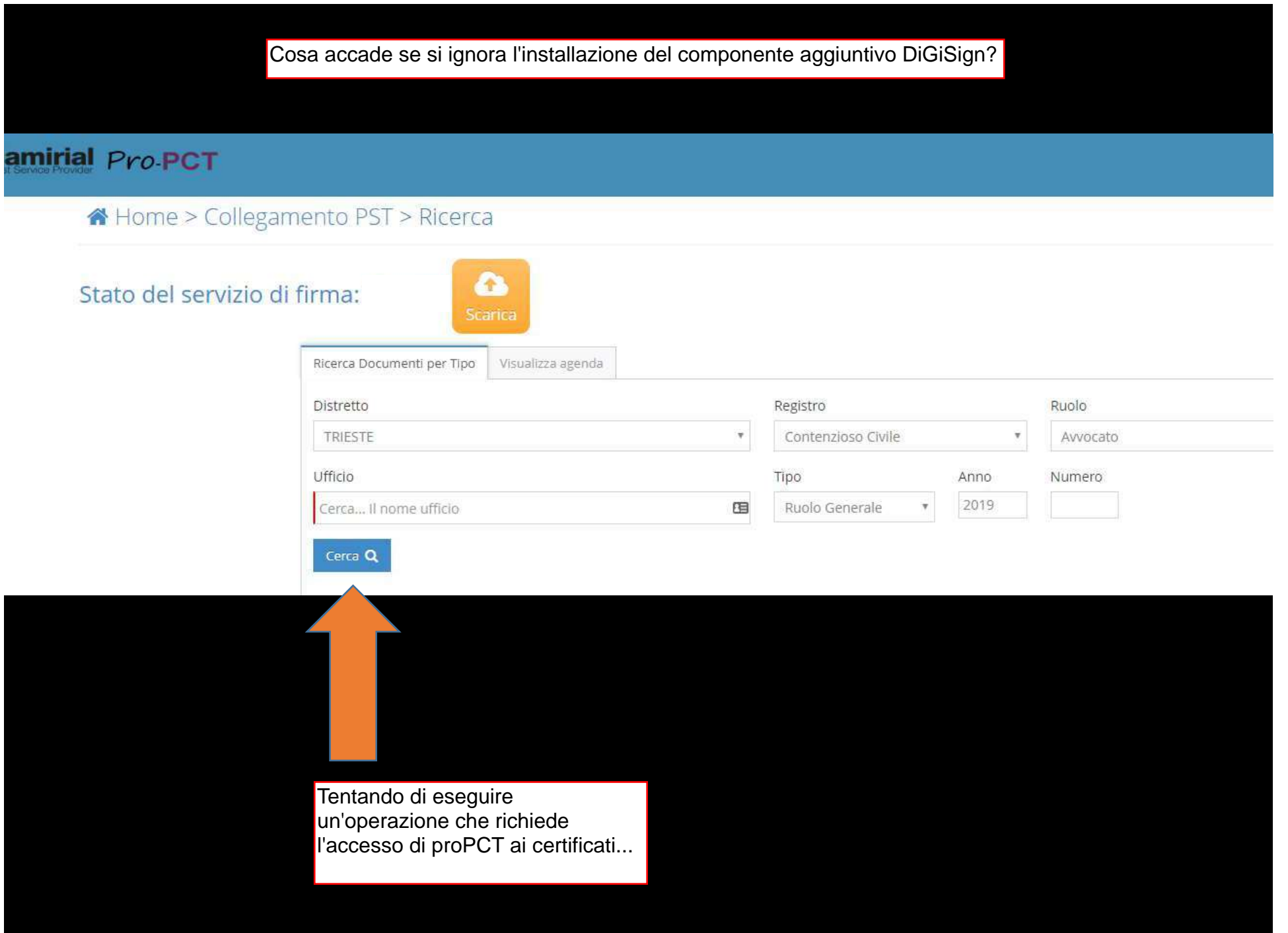

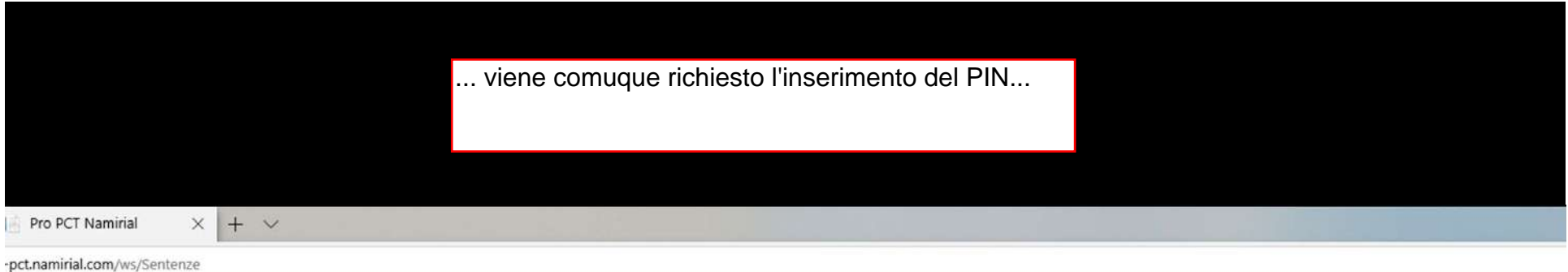

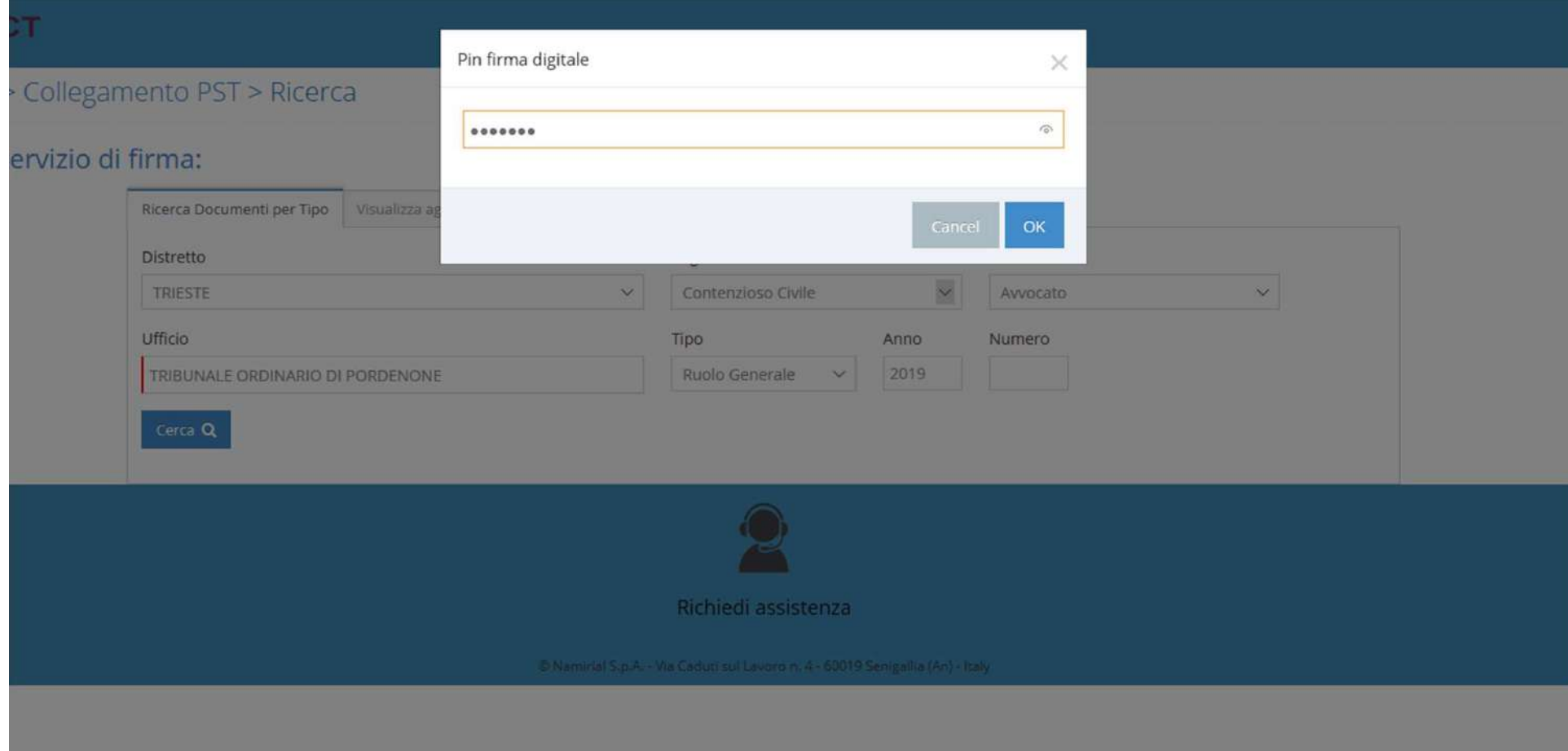

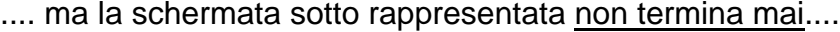

#### Namirial Pro PCT

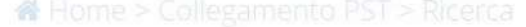

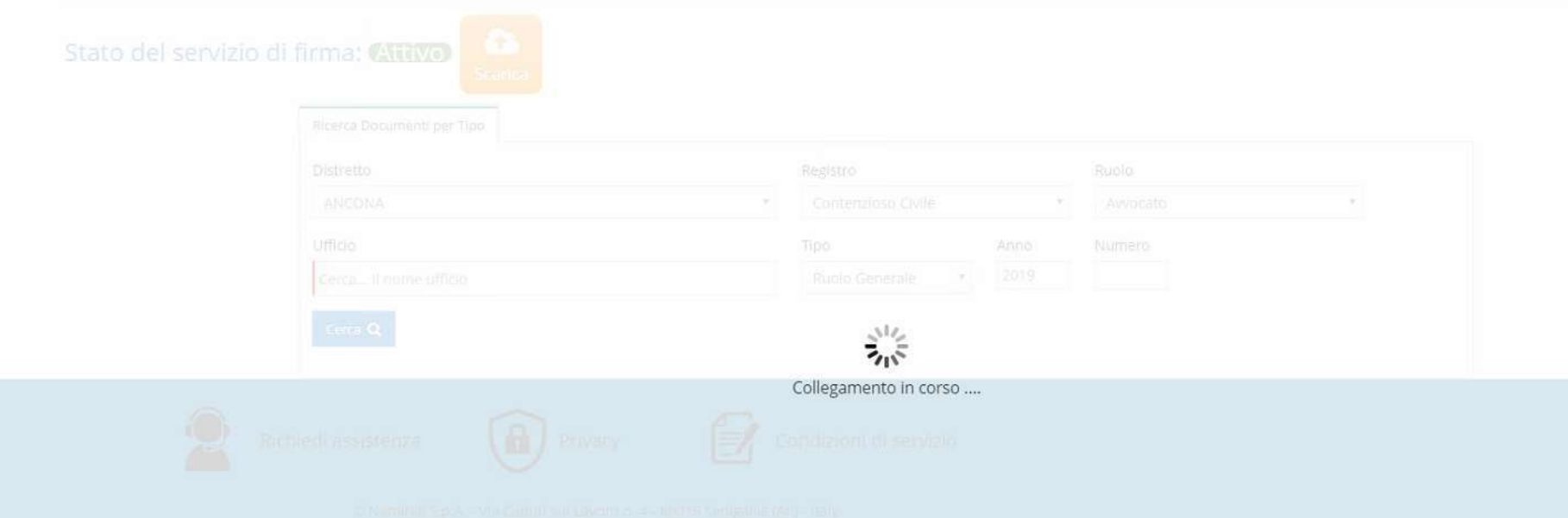

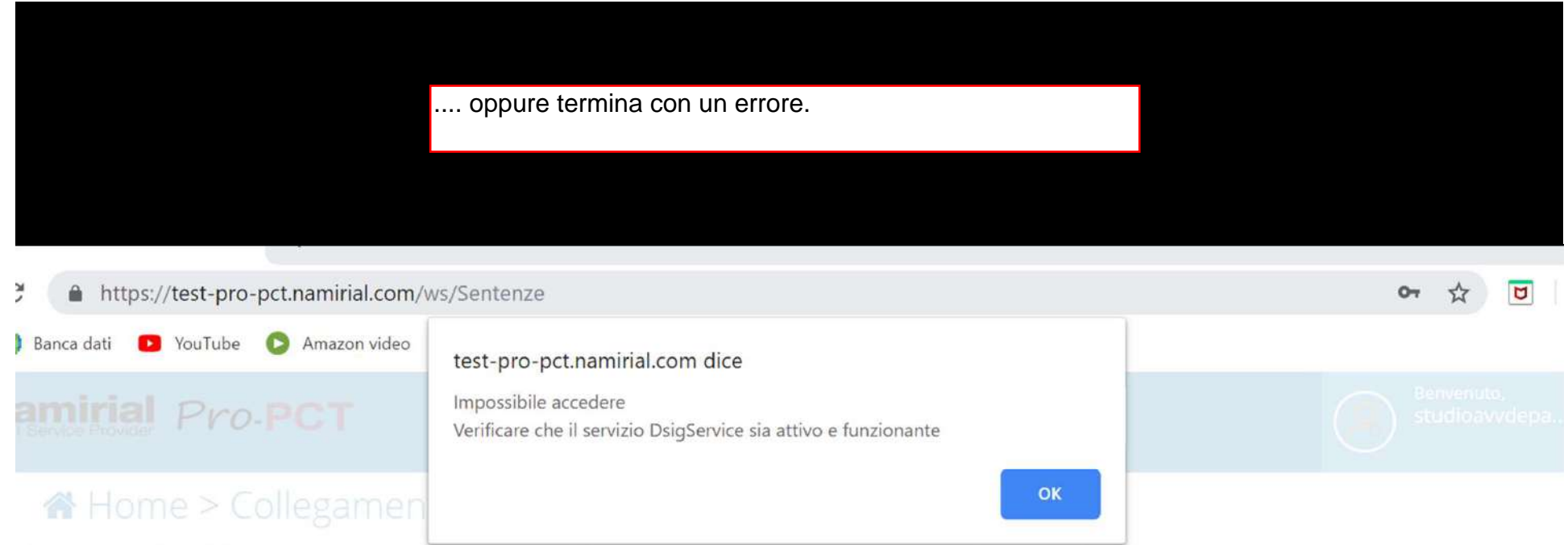

### Stato del servizio di firma: ZIUVO

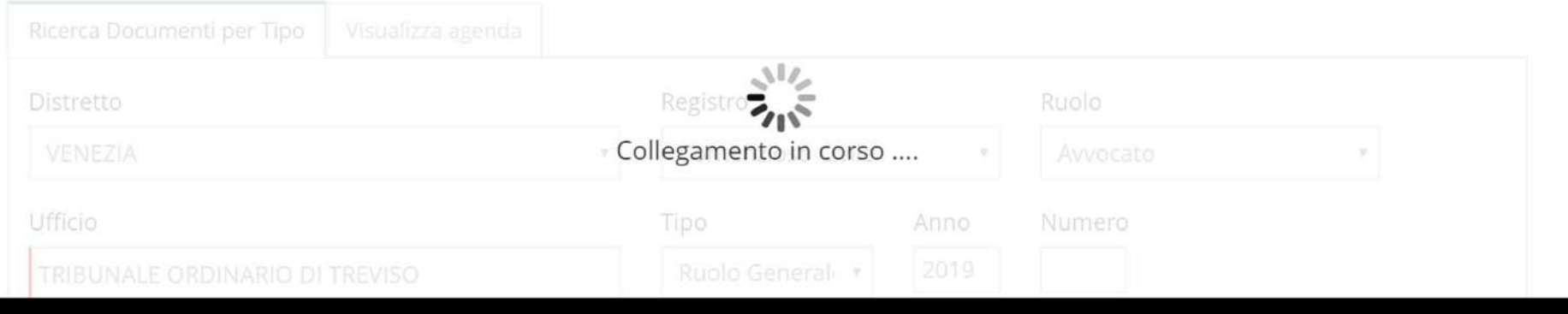

NOTA: l'errore della precedente schermata è diverso da quello riprodotto qui sotto, che NON si riferisce alla mancata installazione del componente aggiuntivo DiGiSign, ma al fatto che, a prescindere dalla sua corretta installazione, il proprio dispositivo (SC o BK) non è stato collegato al computer

#### /test-pro-pct.namirial.com/Firma/SelFirmaNam

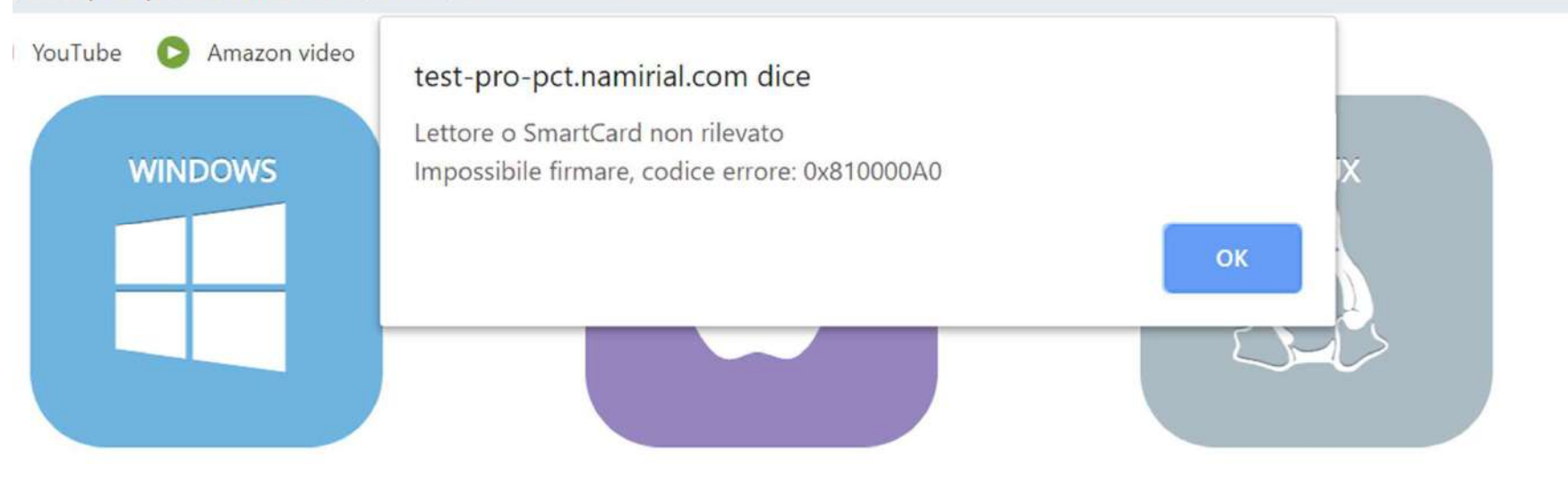

. Apri SetupServizioDSig.exe per avviare automaticamente il processo di installazione. Se appare un avviso in cui viene indicato che DigitSign è un'applicazione scaricata da Internet, fai clic su Apri.

- <sup>2</sup>. Cliccare sul pulsante AVANTI
- 8. Cliccare sul pulsante ACCETTO

I. A questo punto è possibile firmare un documento on-line utilizzando l'app di DigitSign

5. Se hai già eseguito le operazioni sopra elencate, seleziona direttamente il file da firmare

nserisci il PIN della tua SMARTCARD prima di allegare il file

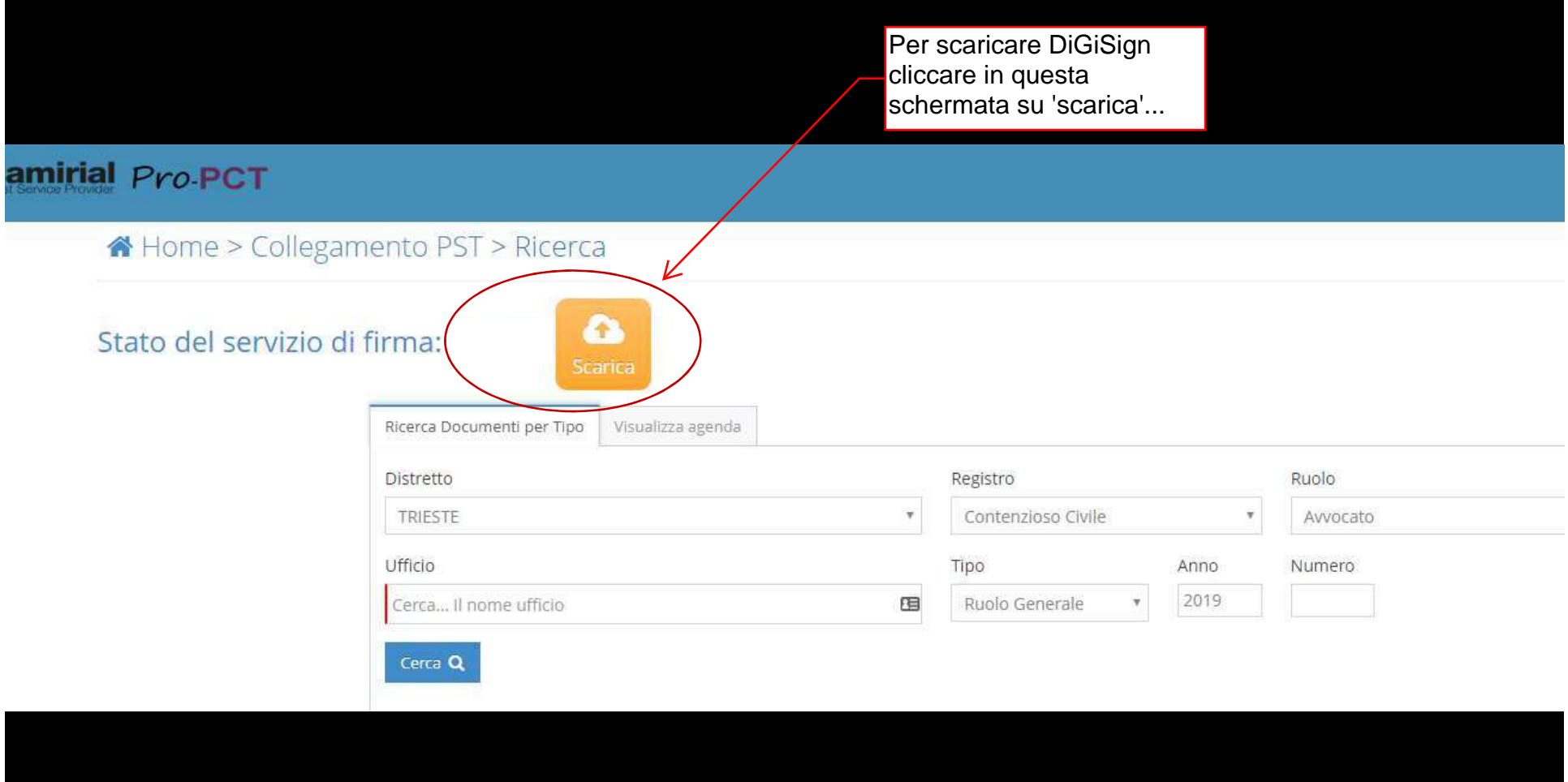

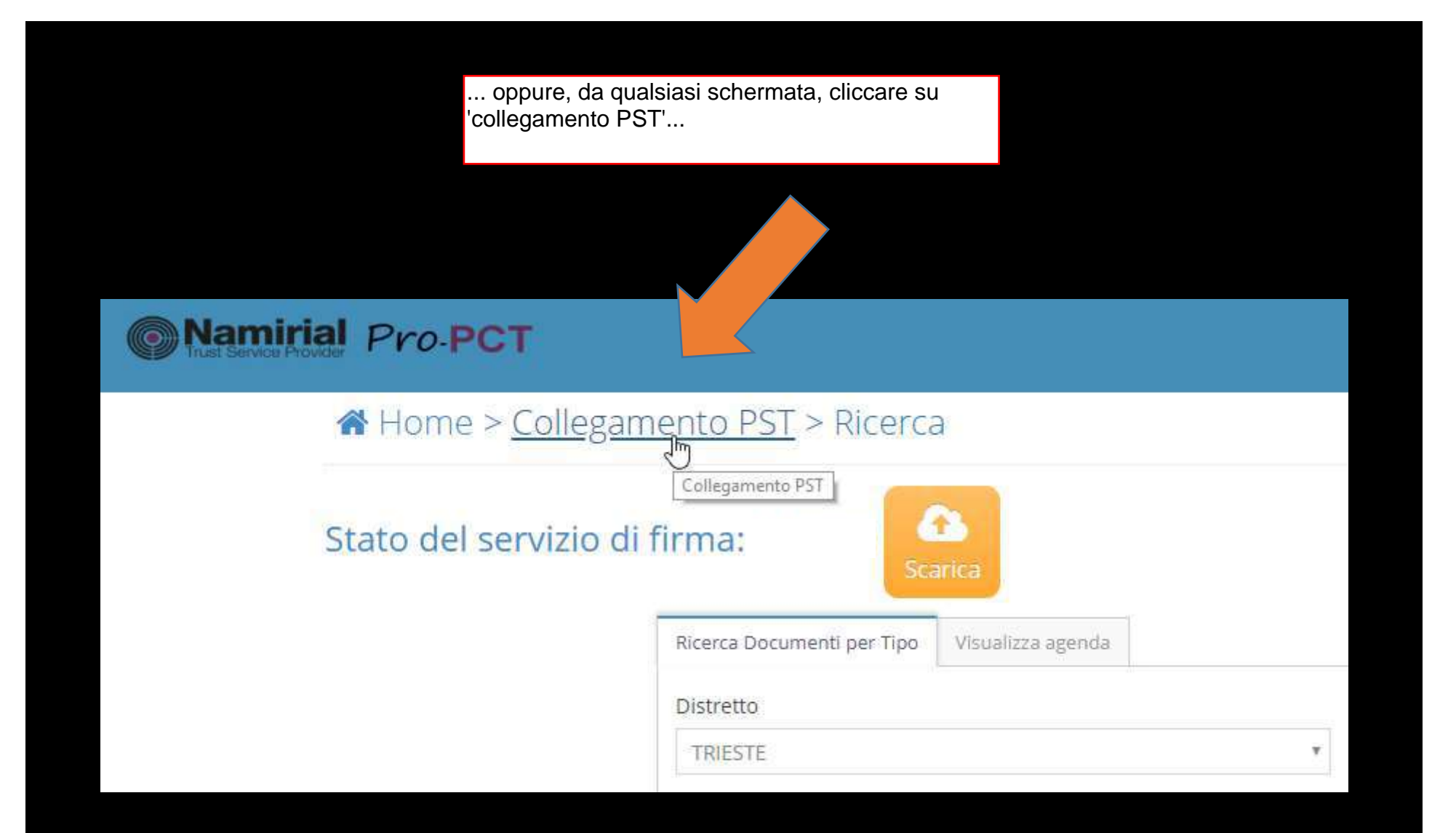

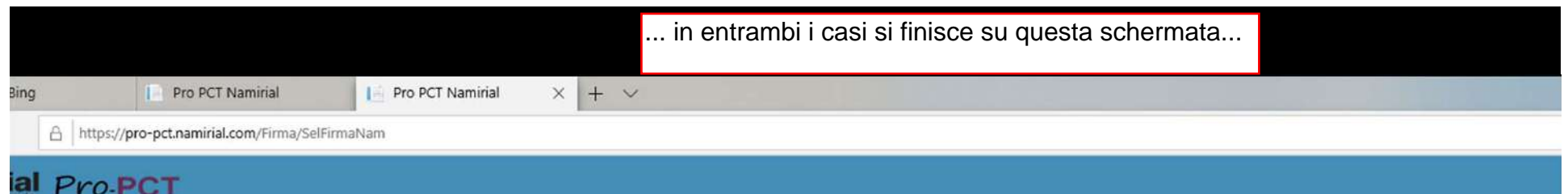

### Installa Firma "DigitSign"

Per scaricare DigitSign sul tuo computer desktop, fai clic su Scarica DigitSign e seguì la procedura indicata.

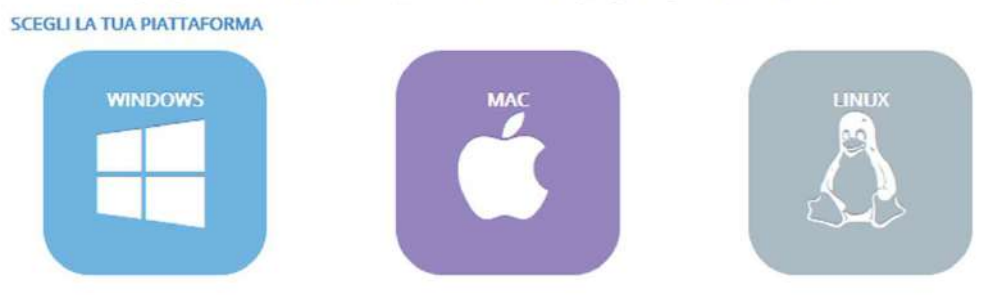

- 1. Apri SetupServizioDSig.exe per avviare automaticamente il processo di installazione. Se appare un avviso in cui viene indicato che DigitSign è un'applicazione scaricata da Internet, fai clic su Apri.
- 2. Cliccare sul pulsante AVANTI
- 3. Cliccare sul pulsante ACCETTO
- 4. A questo punto è possibile firmare un documento on-line utilizzando l'app di DigitSign
- 5. Se hai già eseguito le operazioni sopra elencate, seleziona direttamente il file da firmare
	- · Per avviare il servizio su Pc Windows andare in Start -> Tutti i Programmi -> DSigService e avviare il file DSigService
	- · Ricarica questa pagina

#### Inserisci il PIN della tua SMARTCARD prima di allegare il file

Nessun file selezionato ...

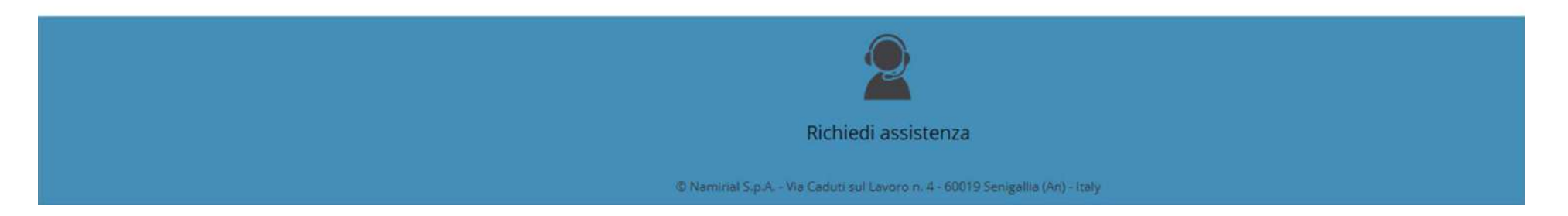

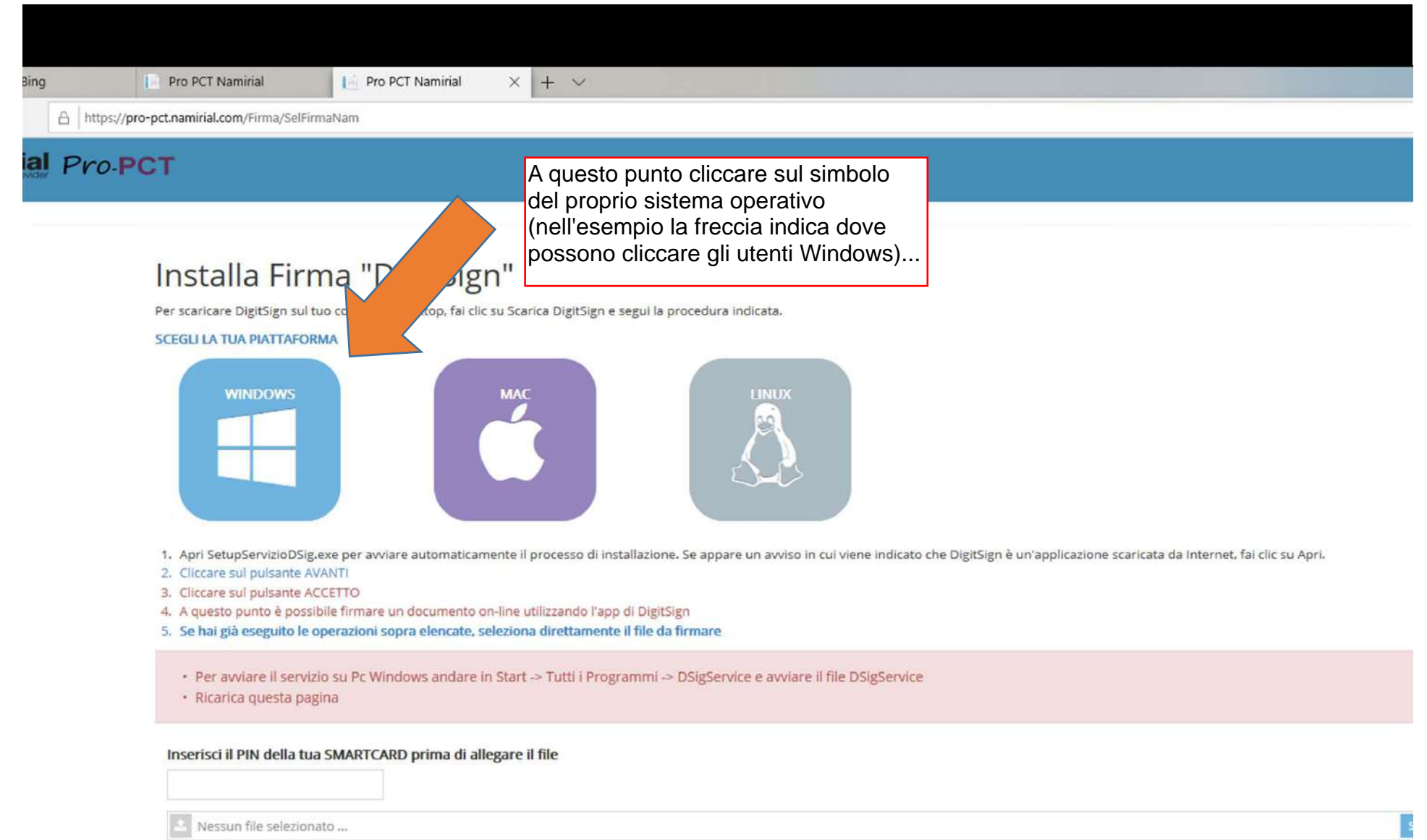

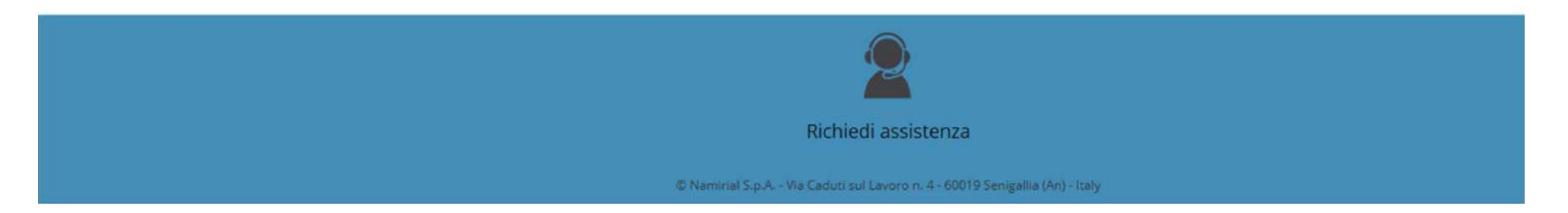

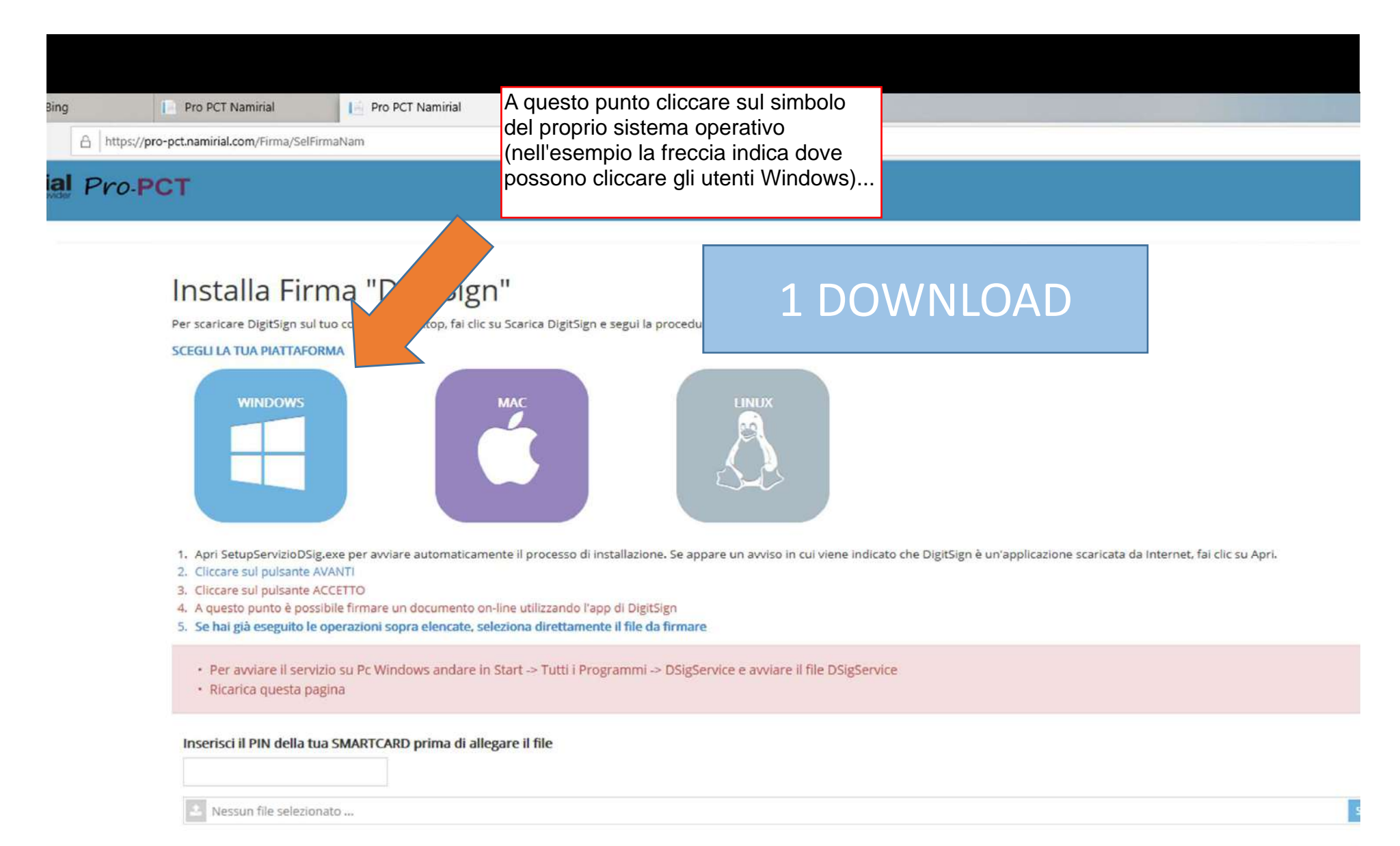

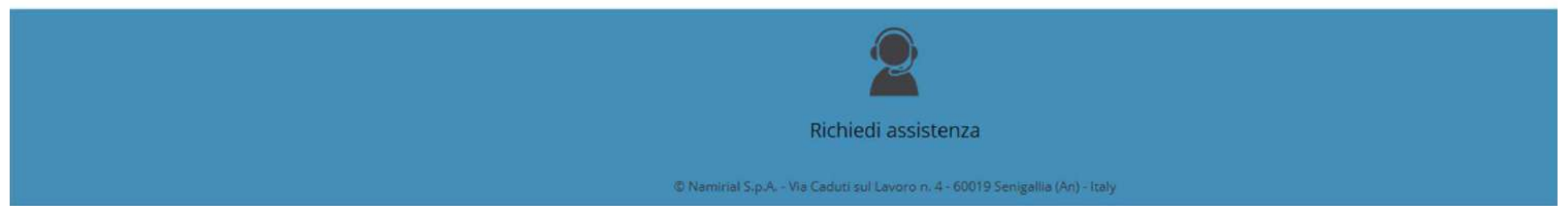

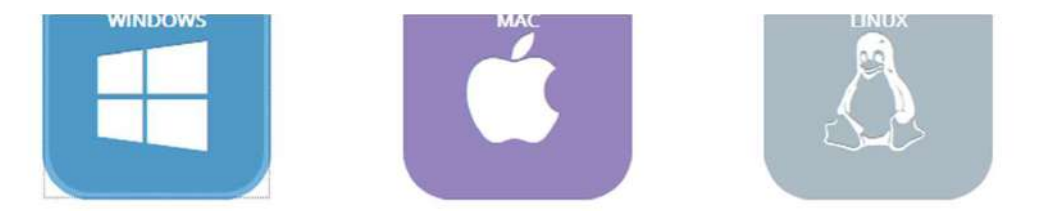

1. Apri SetupServizioDSig.exe per avviare automaticamente il processo di installazione. Se appare un avviso in cui viene indicato che DigitSign è un'applicazione scaricata da Internet, fai clic su Apri.

2. Cliccare sul pulsante AVANTI

3. Cliccare sul pulsante ACCETTO

4. A questo punto è possibile firmare un documento on-line utilizzando l'app di DigitSign

5. Se hai già eseguito le operazioni sopra elencate, seleziona direttamente il file da firmare

· Per avviare il servizio su Pc Windows andare in Start -> Tutti i Programmi -> DSigService e avviare il file DSigService

· Ricarica questa pagina

#### Inserisci il PIN della tua SMARTCARD prima di allegare il file

A Nessun file selezionato ...

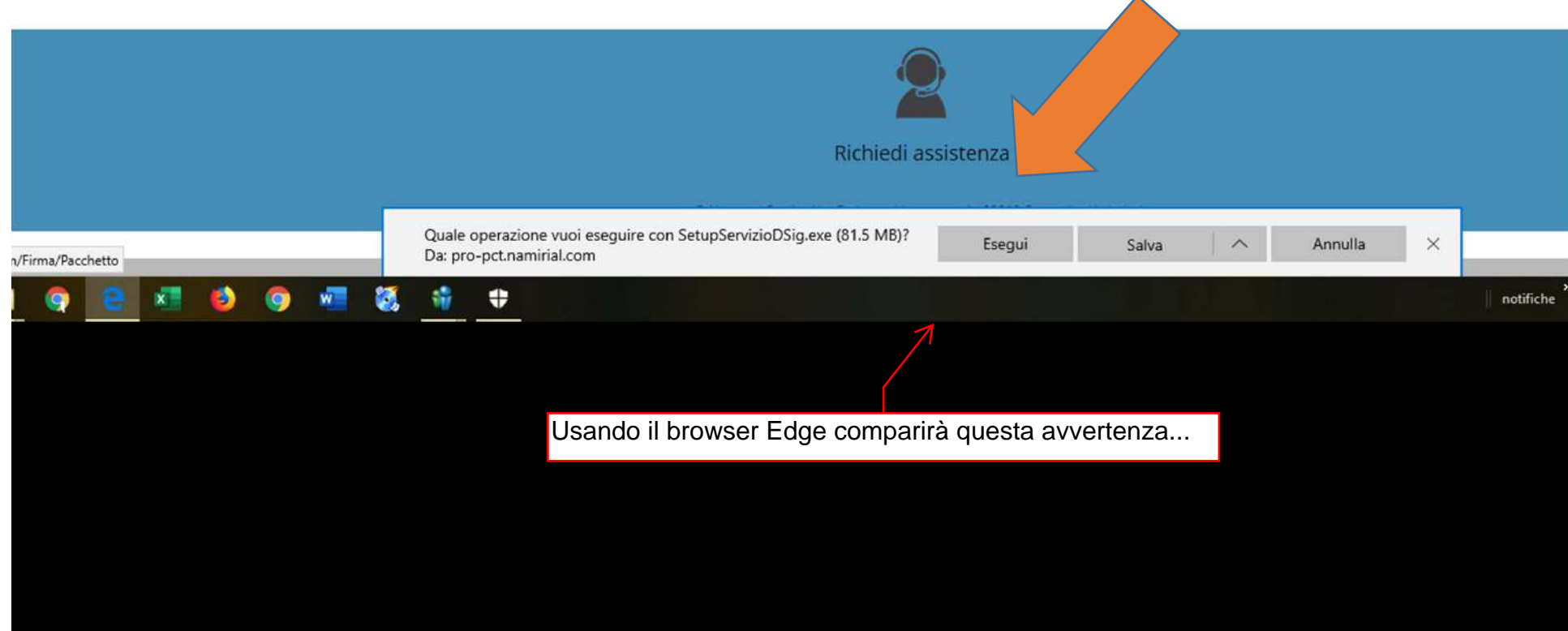

#### Usando Chrome o Firefox dovrebbe invece comparire questa schermata

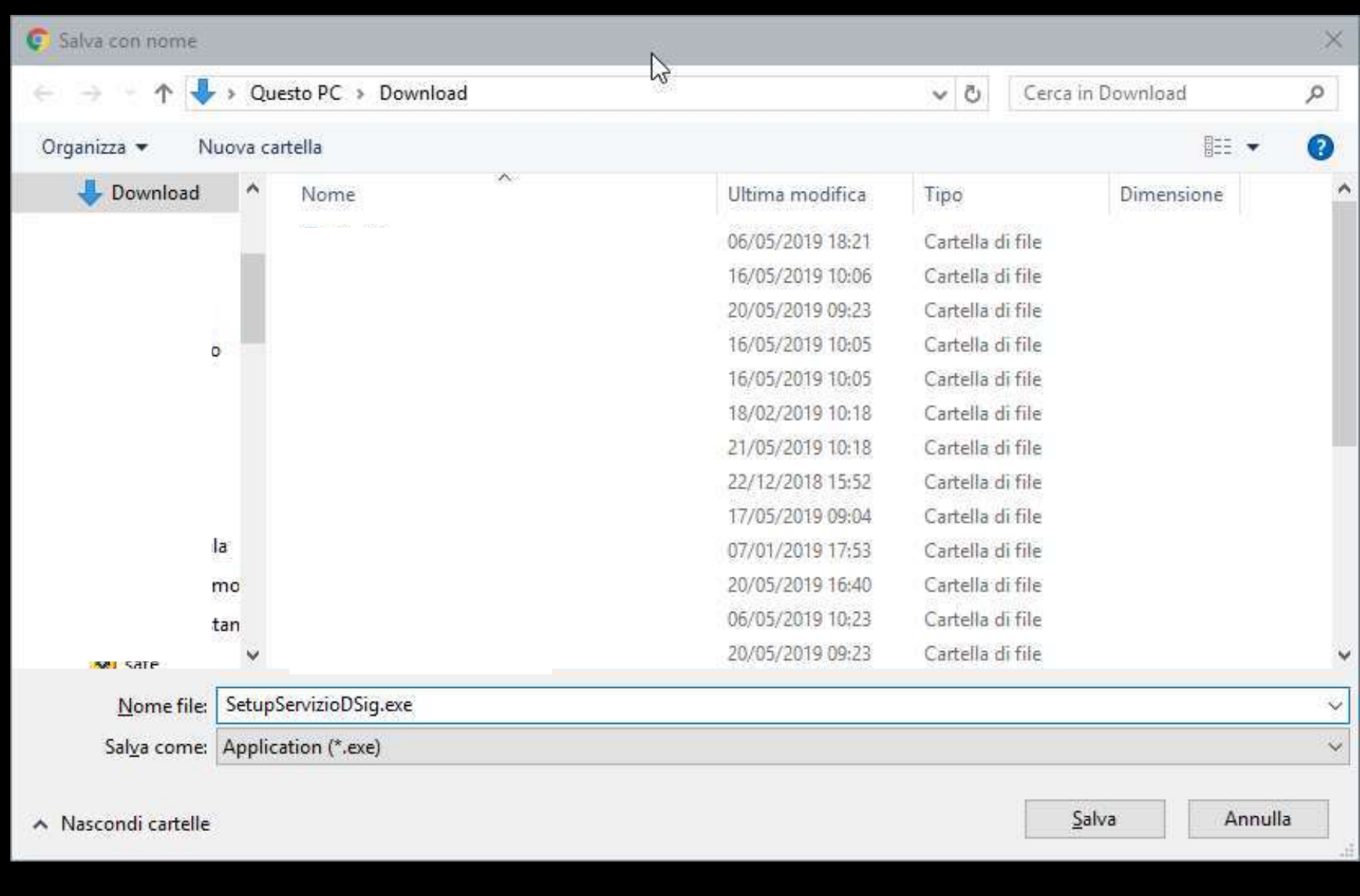

In ogni caso SCARICARE il file SetupServizioDSigSign e al termine ESEGUIRLO

## 2 INSTALLAZIONE

#### Controllo dell'account utente

Vuoi consentire a questa app con autore sconosciuto di apportare modifiche al dispositivo?

#### SetupServizioDSig.exe

 $S1$ 

Autore: Sconosciuto Origine file: Unità disco rigido nel computer

Mostra altri dettagli

Se richiesto, consentire all'installazione del componente aggiuntivo....

**No** 

A seconda delle impostazioni di sicurezza del proprio PC, potrebbe comparire ANCHE questo strano avviso....

## PC protetto da Windows

 $e<sub>s</sub>$ 

nst

pp<br>il fi

 $\sqrt{2}$ 

SmartScreen di Windows Defender ha impedito l'avvio di un'app non riconosciuta. L'esecuzione di tale app potrebbe costituire un rischio per il PC. Ulteriori Informazioni

Non eseguire

 $\times$ 

ata

 $e<sub>s</sub>$ 

## PC protetto da Windows

SmartScreen di Windows Defender ha impedito l'avvio di un'appinoni riconosciuta. L'esecuzione di tale app potrebbe costituire un rischio per il PC. Ulteriori Informazioni

 $\times$ 

nst ata pp<br>il fi Non eseguire  $\sqrt{2}$ 

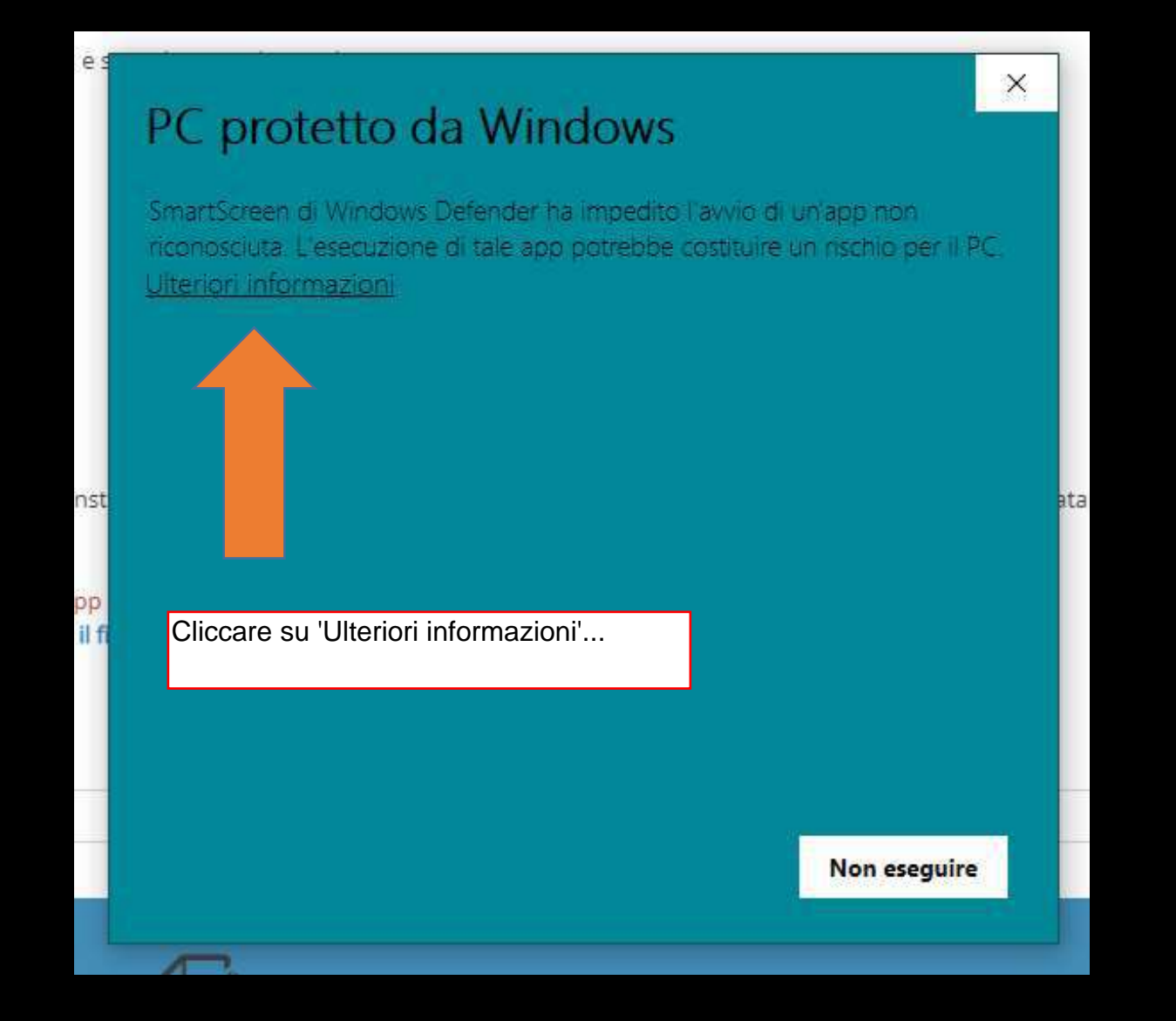

## PC protetto da Windows

SmartScreen di Windows Defender ha impedito l'avvio di un'app non riconosciuta. L'esecuzione di tale app potrebbe costituire un rischio per il PC.

App: SetupServizioDSig.exe Autore: Editore sconosciuto

> ... per veder apparire la causa di questo intoppo (l'autore del programma è considerato un "editore sconosciuto") e sopratutto la soluzione...

> > Esegui comunque

Non eseguire

 $\times$ 

#### Proseguire nell'installazione...

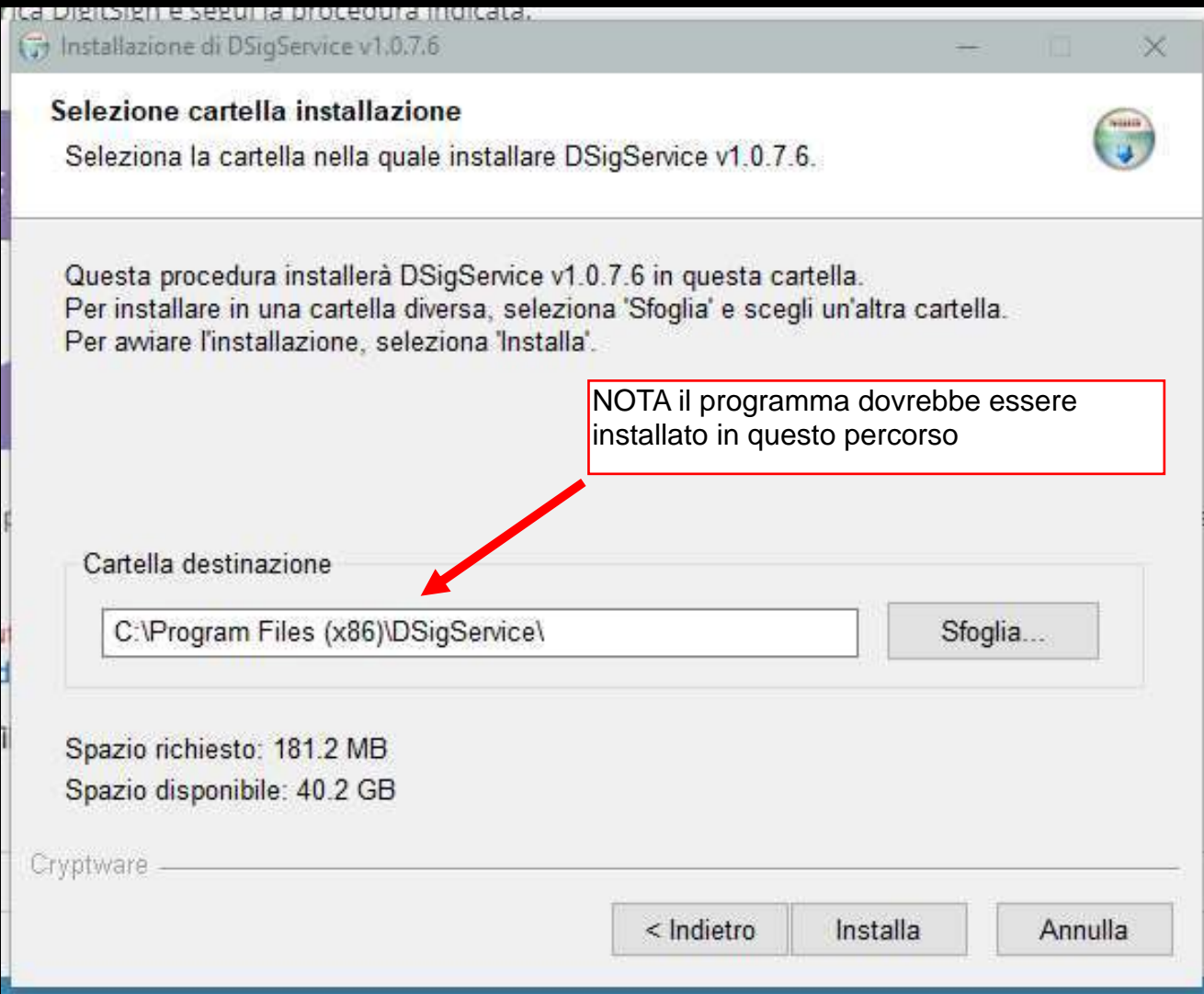

#### (7) Installazione di DSigService v1.0.7.6

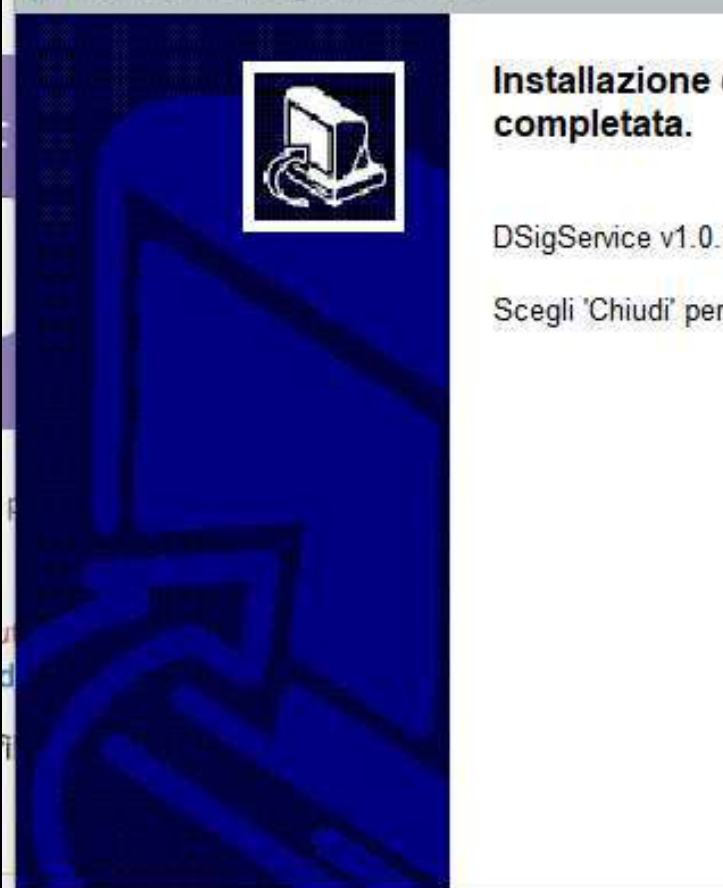

Installazione di DSigService v1.0.7.6

DSigService v1.0.7.6 è stato installato.

< Indietro

Scegli 'Chiudi' per chiudere il programma di installazione.

Installazione completata :-)

Annulla

Chiudi

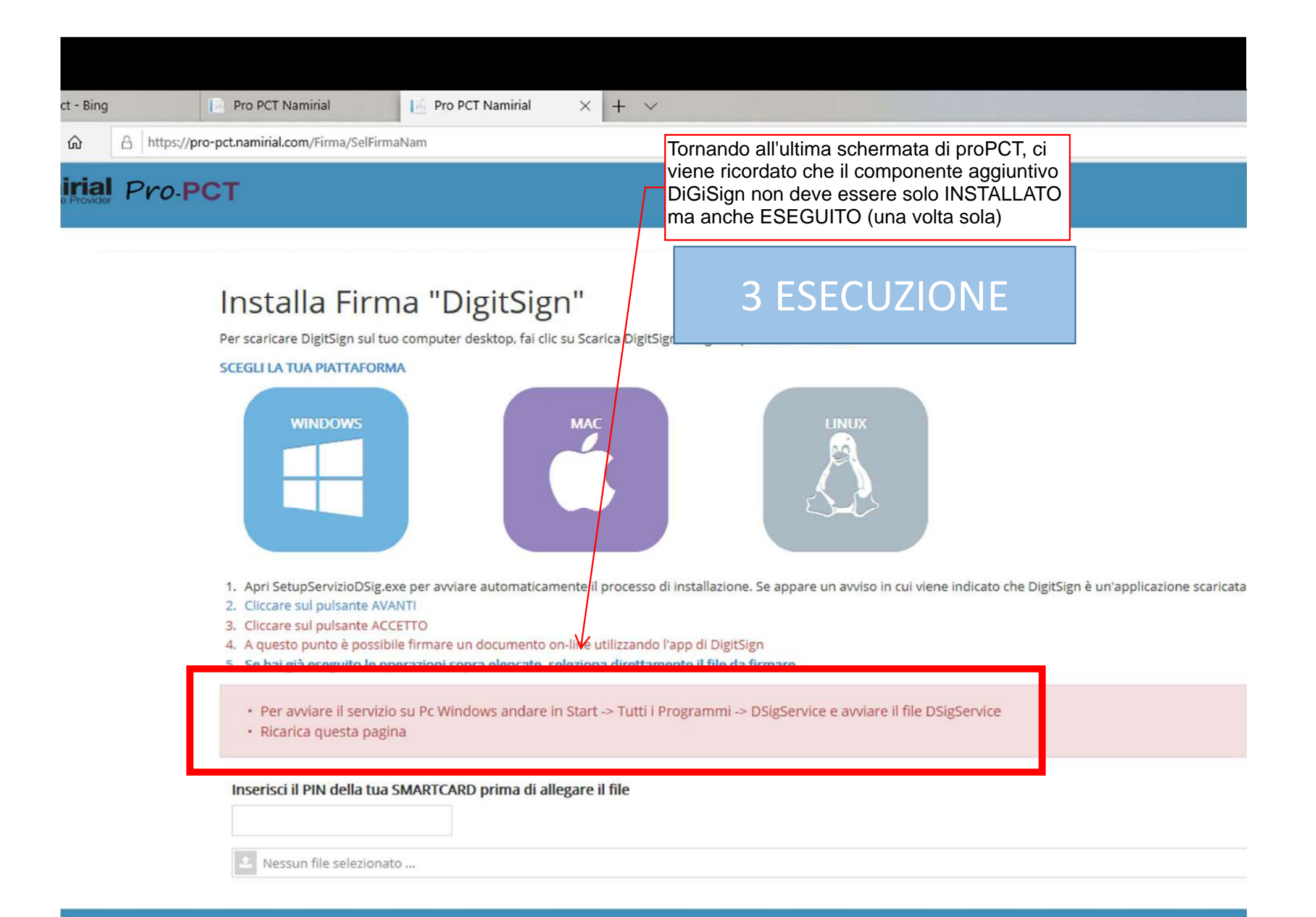

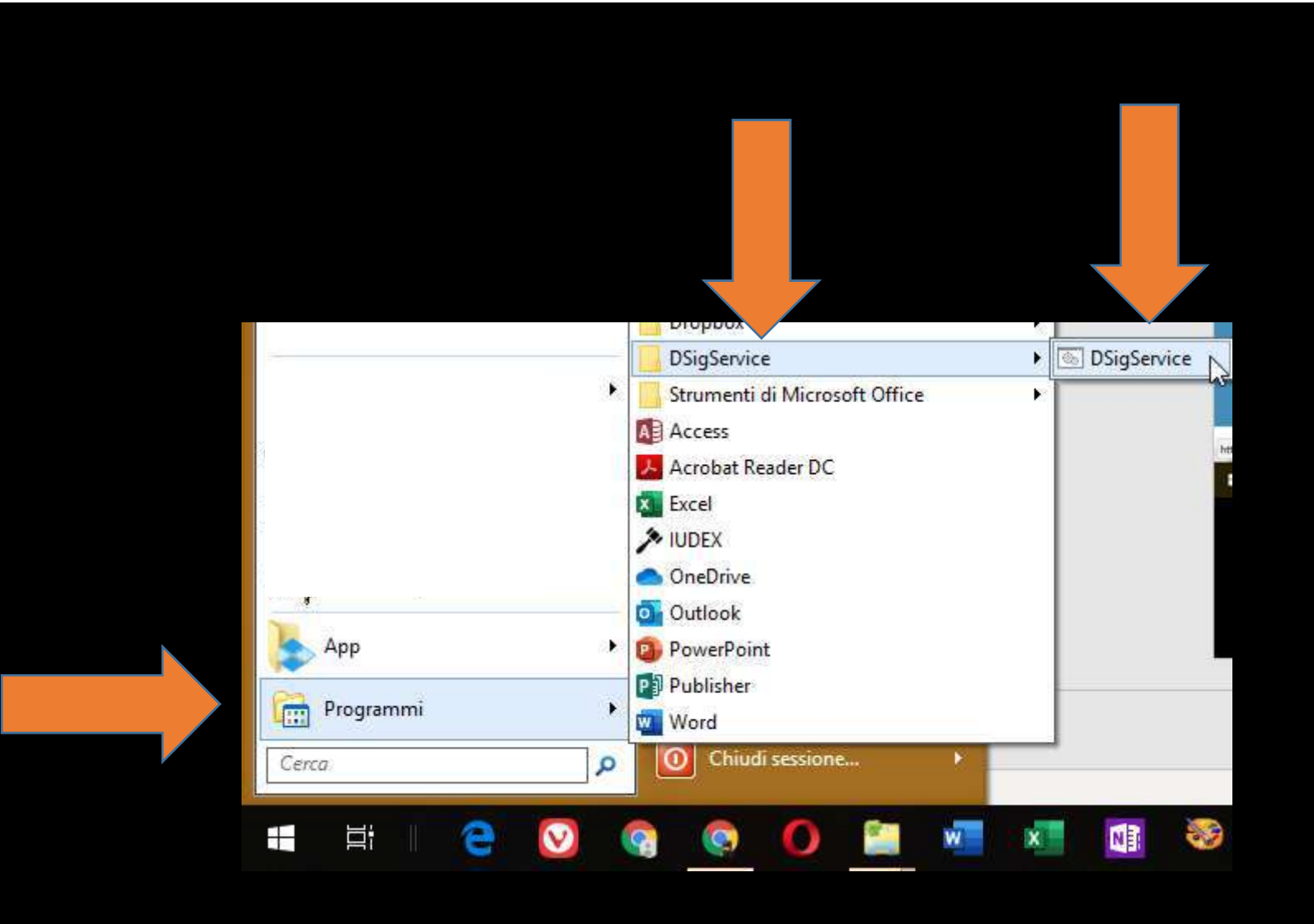

(Menu Start classico)

Tutti i programmi / DSigSevice / DSigService

#### (Menu Start Windows 10)

clic su Windows / DSigSevice / DSigService

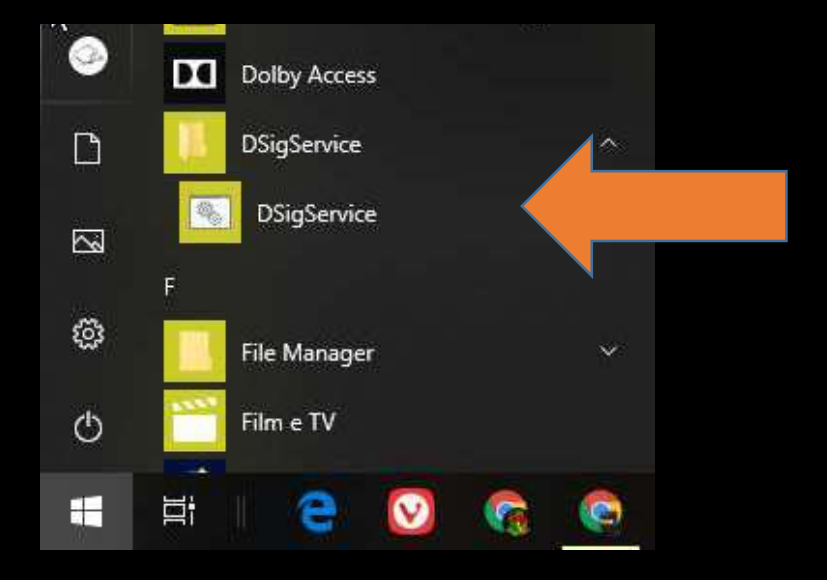

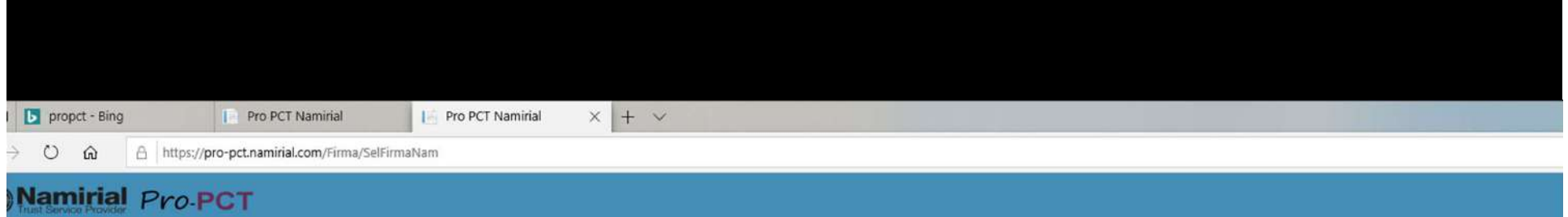

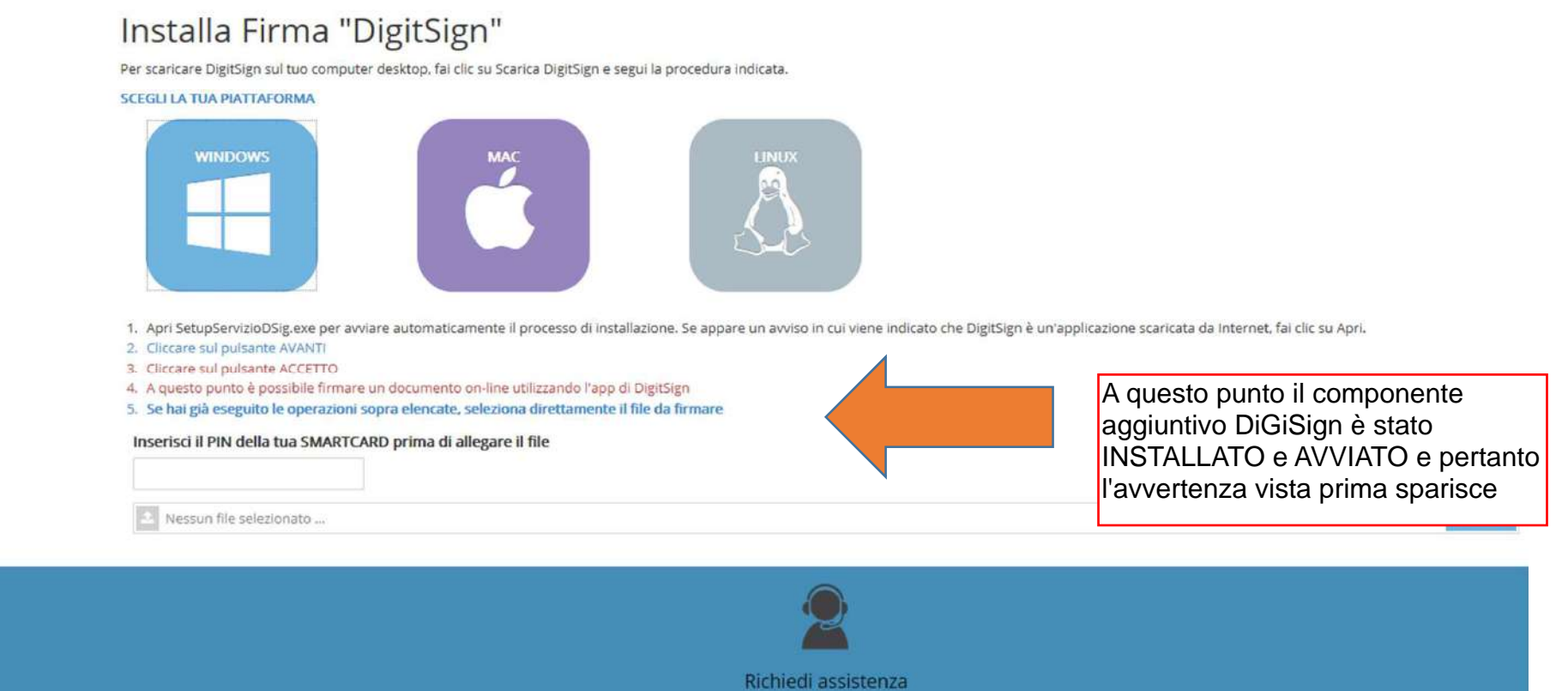

D Namirial S.p.A. - Via Caduti sul Lavoro n. 4 - 60019 Senigallia (An) - Italy

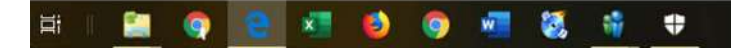

# PICCOLI GRANDI PROBLEMI

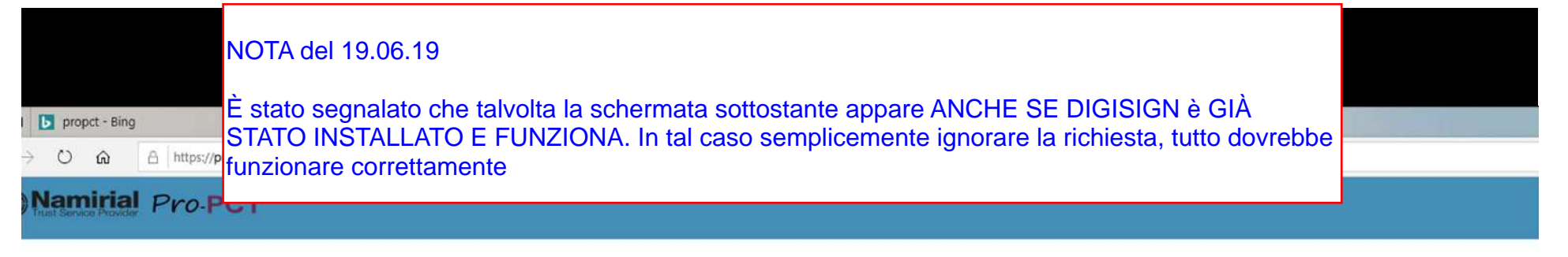

#### Installa Firma "DigitSign"

Per scaricare DigitSign sul tuo computer desktop, fai clic su Scarica DigitSign e segui la procedura indicata.

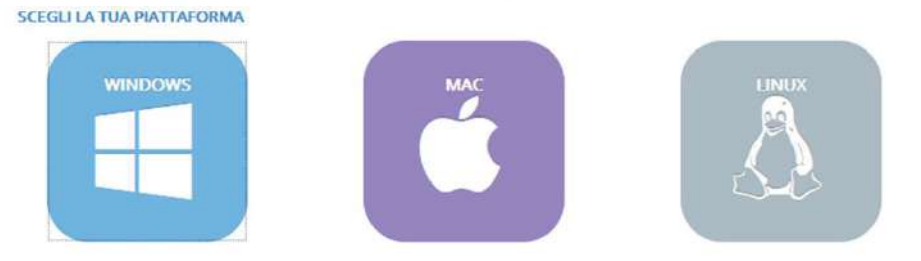

1. Apri SetupServizioDSig.exe per avviare automaticamente il processo di installazione. Se appare un avviso in cui viene indicato che DigitSign è un'applicazione scaricata da Internet, fai clic su Apri.

2. Cliccare sul pulsante AVANTI

3. Cliccare sul pulsante ACCETTO

4. A questo punto è possibile firmare un documento on-line utilizzando l'app di DigitSign

5. Se hai già eseguito le operazioni sopra elencate, seleziona direttamente il file da firmare

Inserisci il PIN della tua SMARTCARD prima di allegare il file

Nessun file selezionato ...

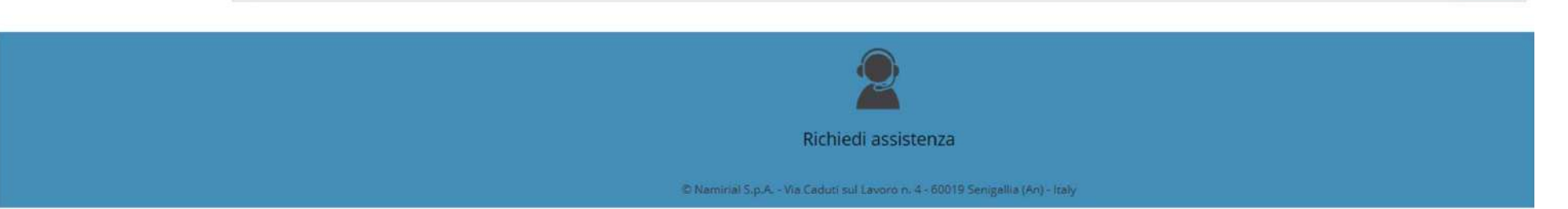

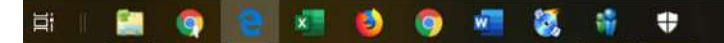

Seleziona

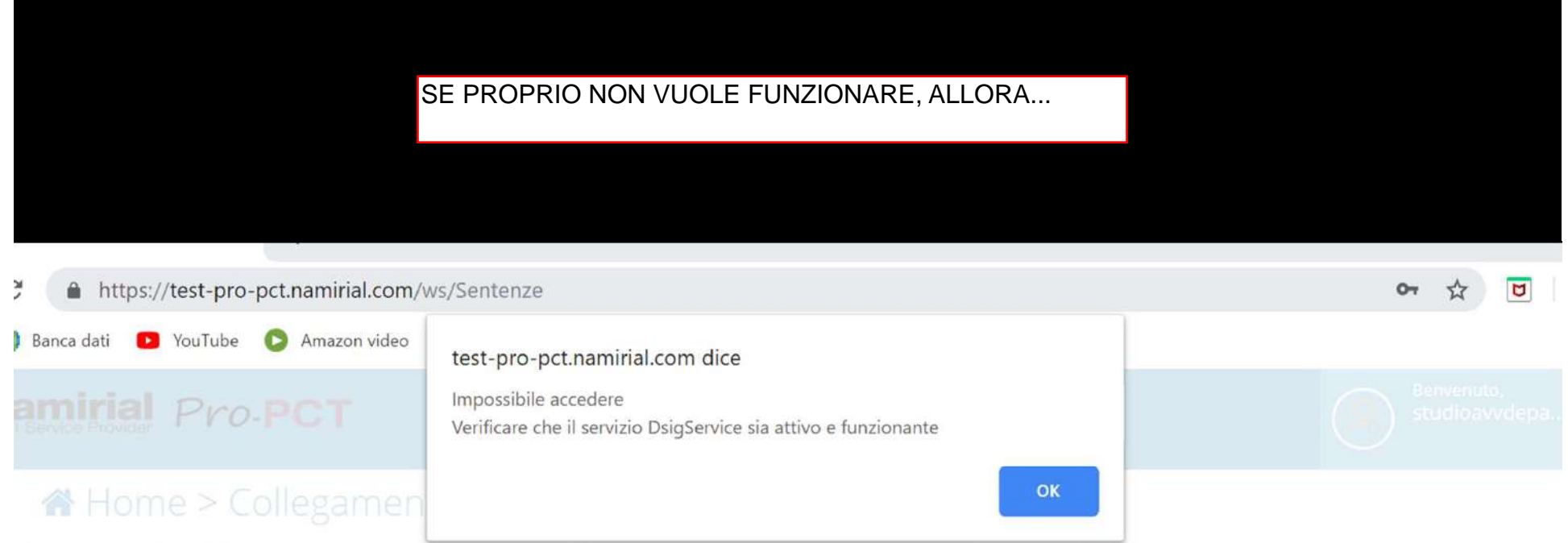

### Stato del servizio di firma: ZIUVO

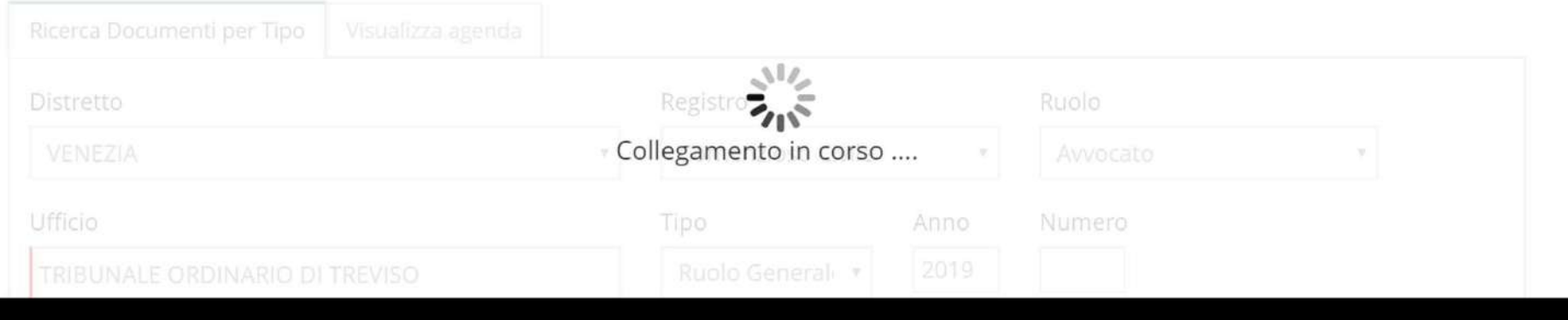

## clic destro sulla barra delle applicazioni…

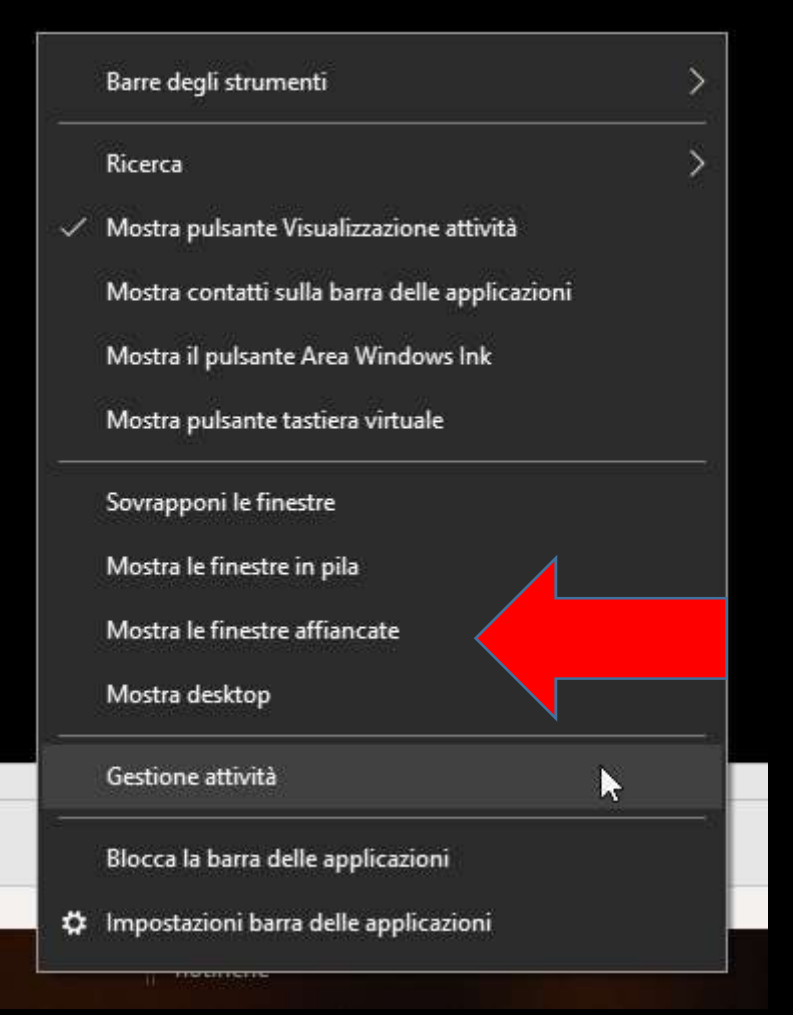

…oppure premere contemporaneamente sulla tastiera i tasti CTRL-MAIUSCOLO-ESC

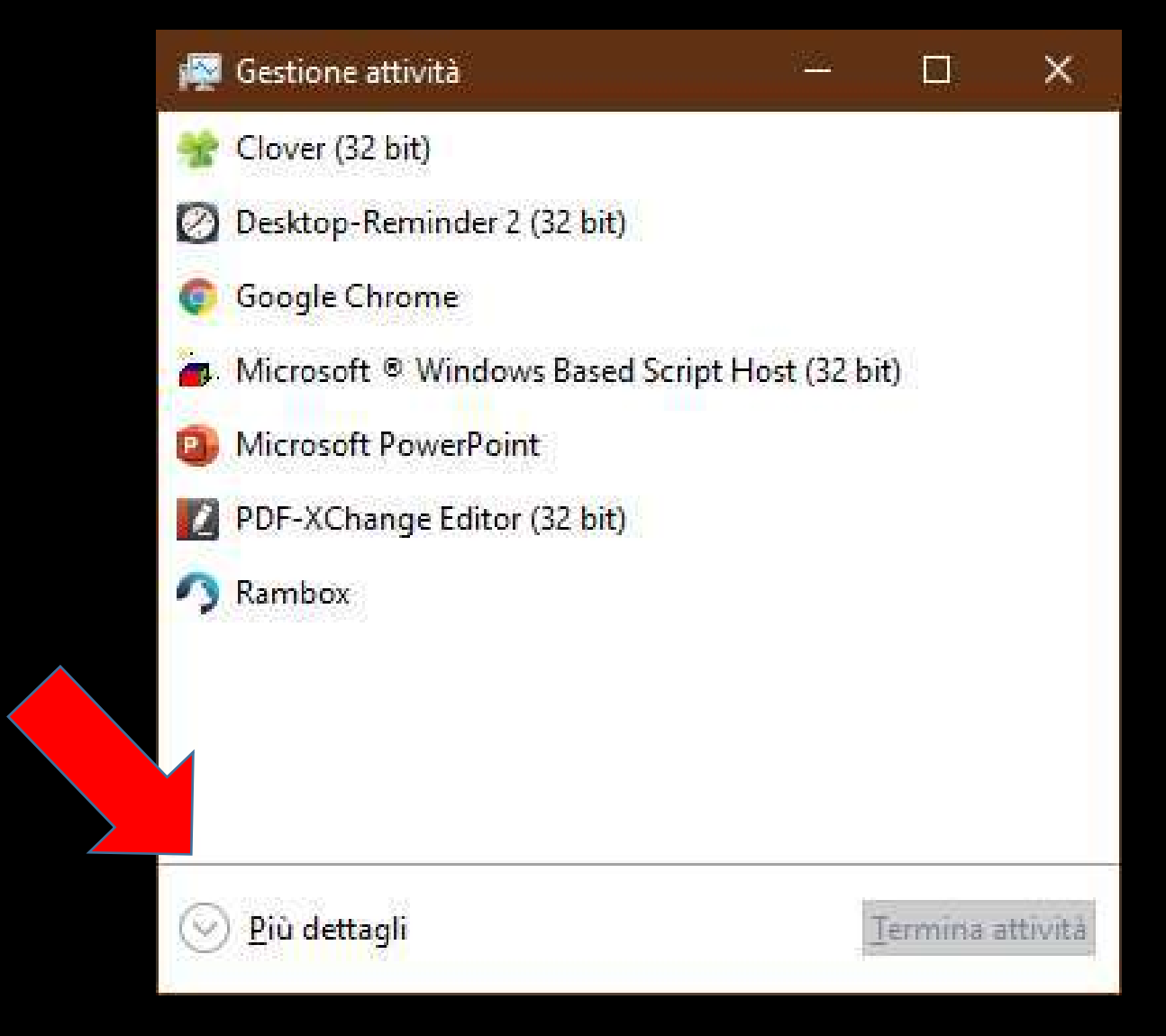

Se compare questa finestra, fare clic su 'più dettagli'...

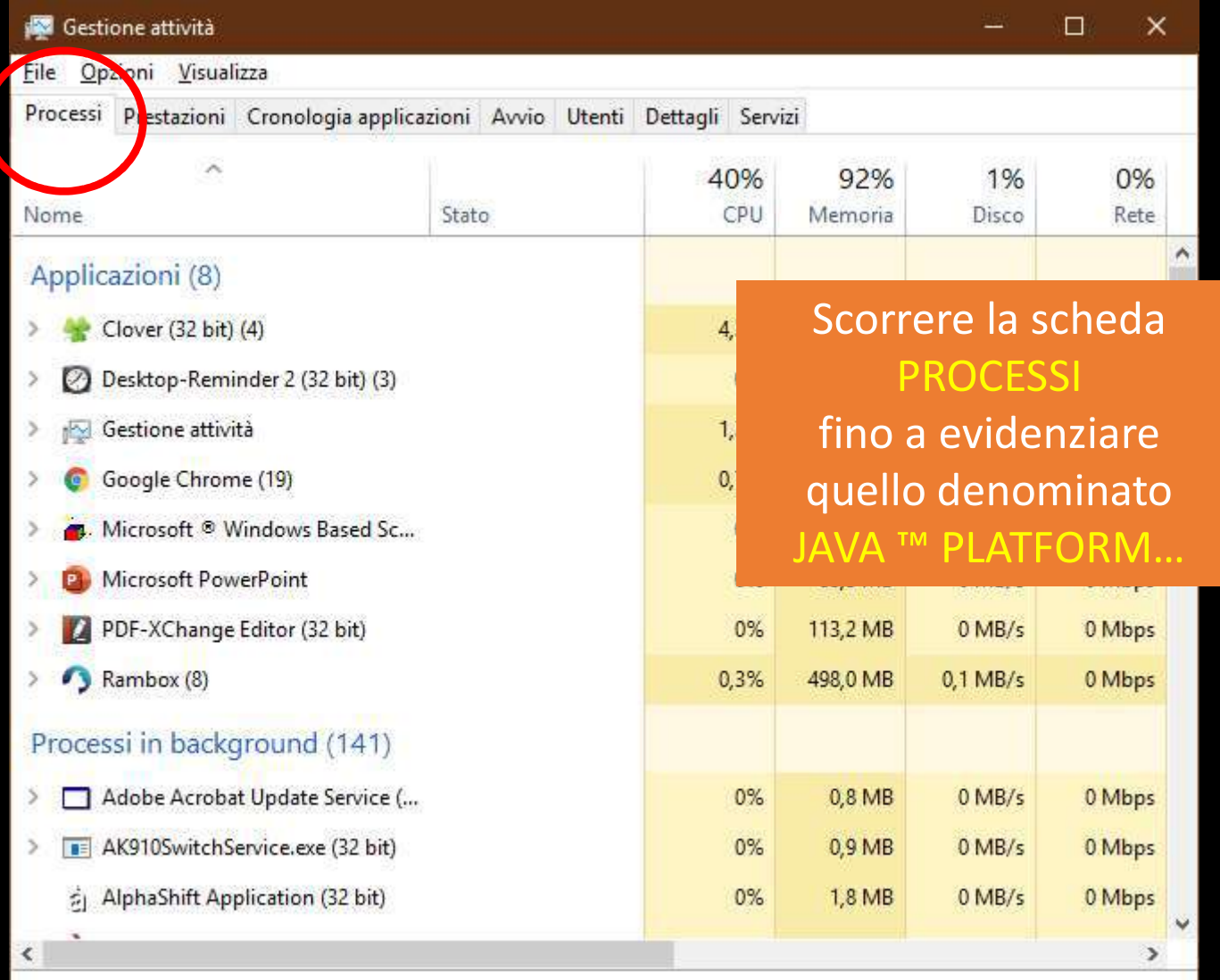

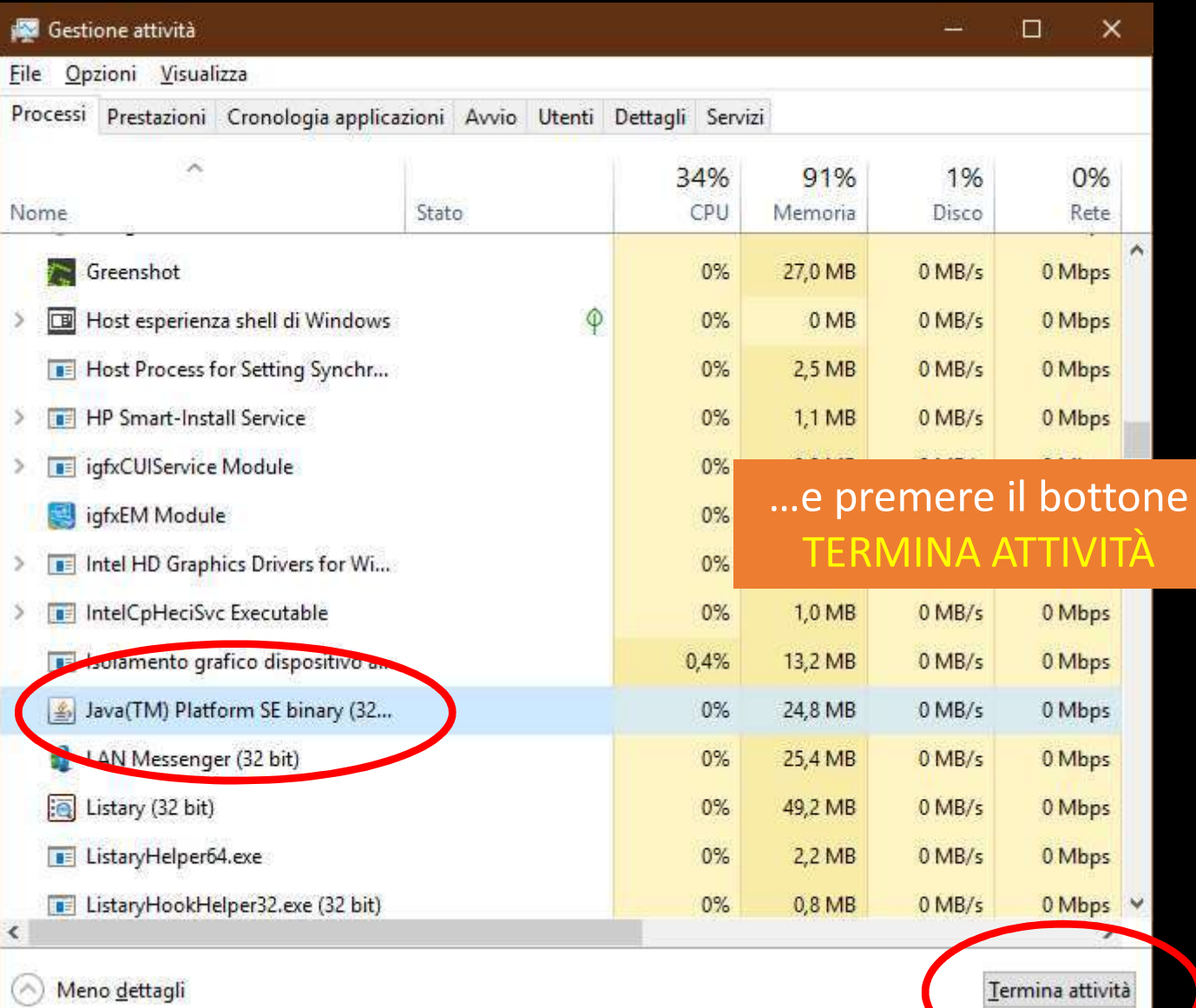

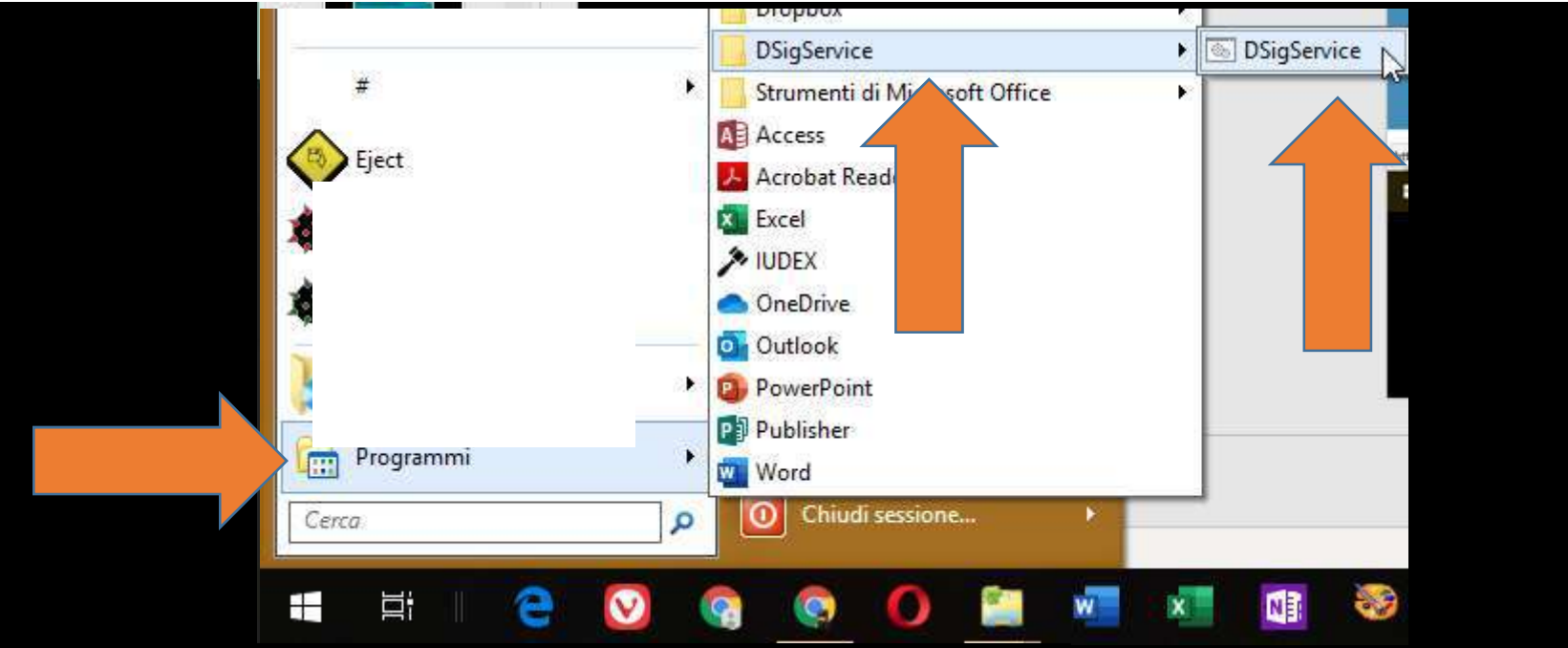

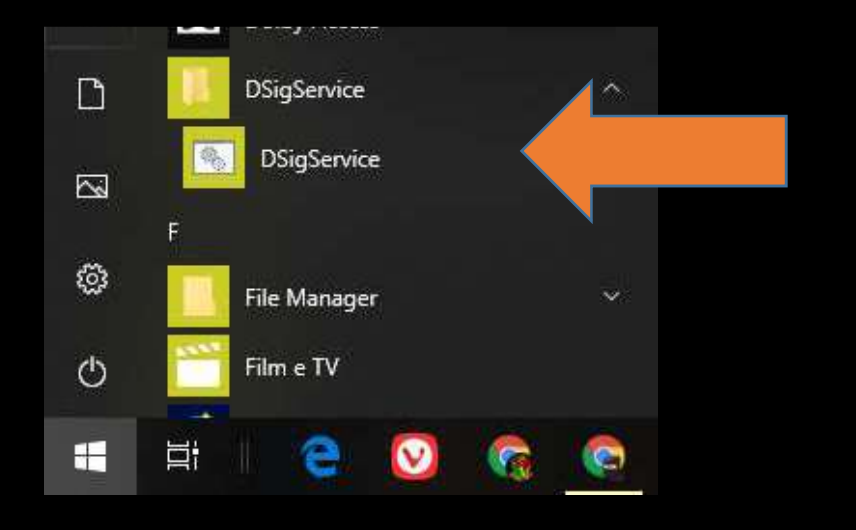

Riavviare il servizio DIGISIGN come fatto precedentemente

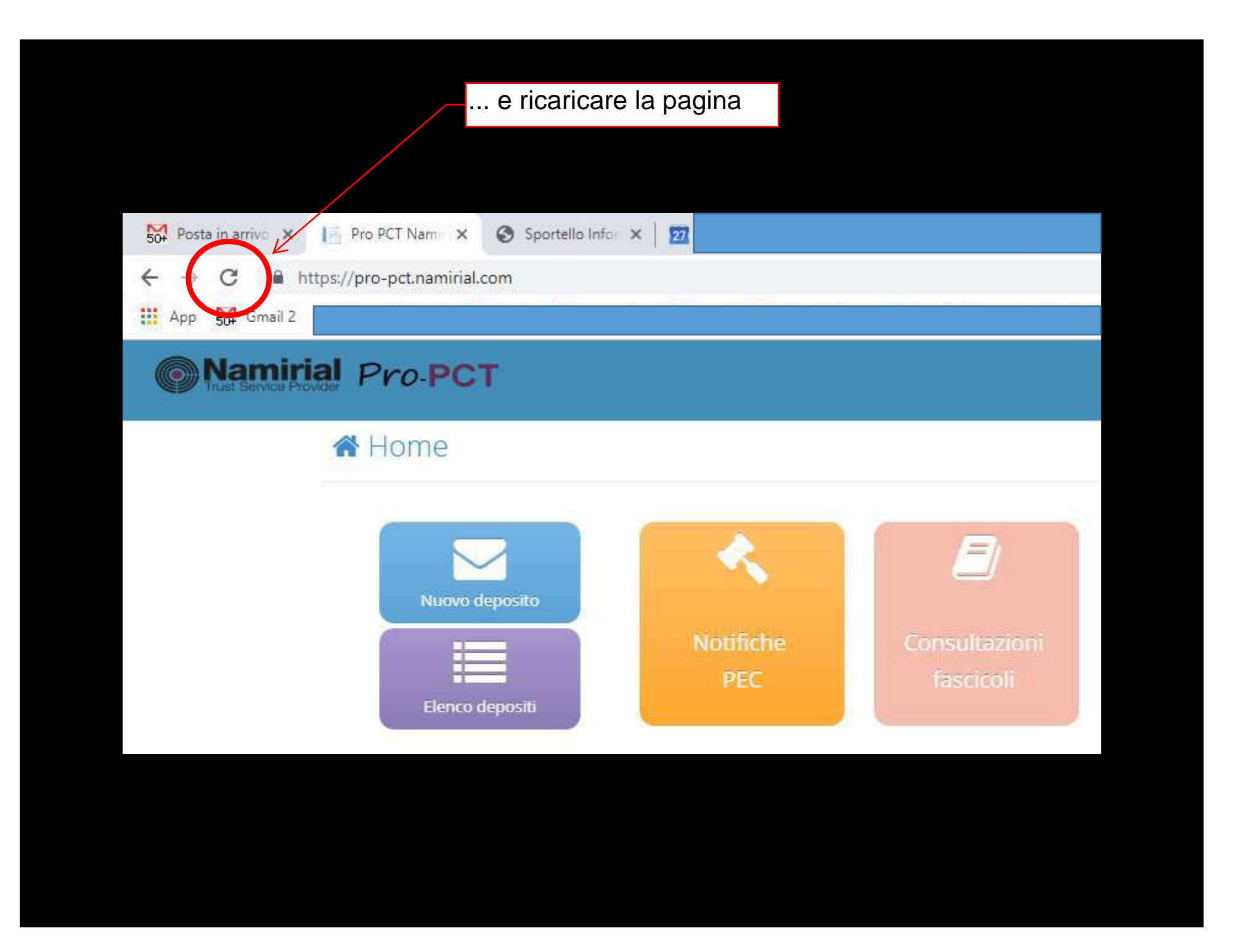

Ordine Avvocati di Pordenone Sportello Informatico

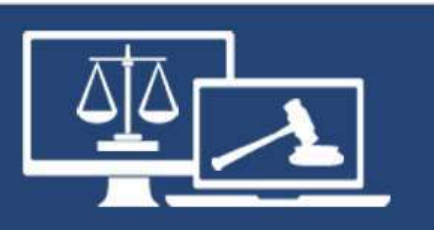

# proPCT

# «DigiSign»

documento in uso esclusivo degli avvocati iscritti all'Ordine Avvocati di Pordenone a cura della Commissione Informatica autore: avv. Andrea Castellarin